# <span id="page-0-0"></span>**Dell Lifecycle Controller USC / USC-LCE**バージョン **1.4** ユーザーズガイド

<u>[概要](file:///E:/Software/smusc/smlc/lc_1_4/usclce/ja/ug/html/ovusc.htm#wp1188324)</u><br>USC または [USC-LCE](file:///E:/Software/smusc/smlc/lc_1_4/usclce/ja/ug/html/gettings.htm#wp1184915) の概要 USC および [USC-LCE](file:///E:/Software/smusc/smlc/lc_1_4/usclce/ja/ug/html/setusc.htm#wp1183995) の機能 USC および [USC-LCE](file:///E:/Software/smusc/smlc/lc_1_4/usclce/ja/ug/html/usctasks.htm#wp1205882) の操作 [トラブルシューティングとよくあるお問い合わせ\(](file:///E:/Software/smusc/smlc/lc_1_4/usclce/ja/ug/html/faq.htm#wp1186814)FAQ) <u>[スキーマ](file:///E:/Software/smusc/smlc/lc_1_4/usclce/ja/ug/html/schema.htm#wp1191138)</u><br>使いやすいシステムコンポーネ<u>ント名</u>

# メモおよび注意

メモ: コンピュータを使いやすくするための重要な情報を説明しています。

注意: 手順に従わない場合は、ハードウェアの損傷やデータの損失の可能性があることを示しています。

# 本書の内容は予告なく変更されることがあります。 **© 2010** すべての著作権は **Dell Inc.** にあります。

Dell Inc. の書面による許可のない複製は、いかなる形態においても厳重に禁じられています。

本書に使用されている商標:Dell™、DELL ロゴ、Open Manage™、PowerEdge™、および PowerVault™ は、Dell Inc. の商標です。Intel® は米国およびその他の国における Intel Corporation の登録商標です。<br>Boradcom® は、米国および / またはその他の国における Broadcom Corporation の商標または登録商標です。Microsoft®、Windows

商標または製品の権利を主張する事業体を表すためにその他の商標および社名が使用されていることがあります。それらの商標や会社名は、一切 Dell Inc. に帰属するものではありません。

**2010** 年 **7** 月

<span id="page-1-0"></span>[目次に戻る](file:///E:/Software/smusc/smlc/lc_1_4/usclce/ja/ug/html/index.htm)

# 使いやすいシステムコンポーネント名

**Dell Lifecycle Controller USC / USC-LCE**バージョン **1.4** ユーザーズガイド

### 表 **C-1** システムコンポーネントの使いやすい名前

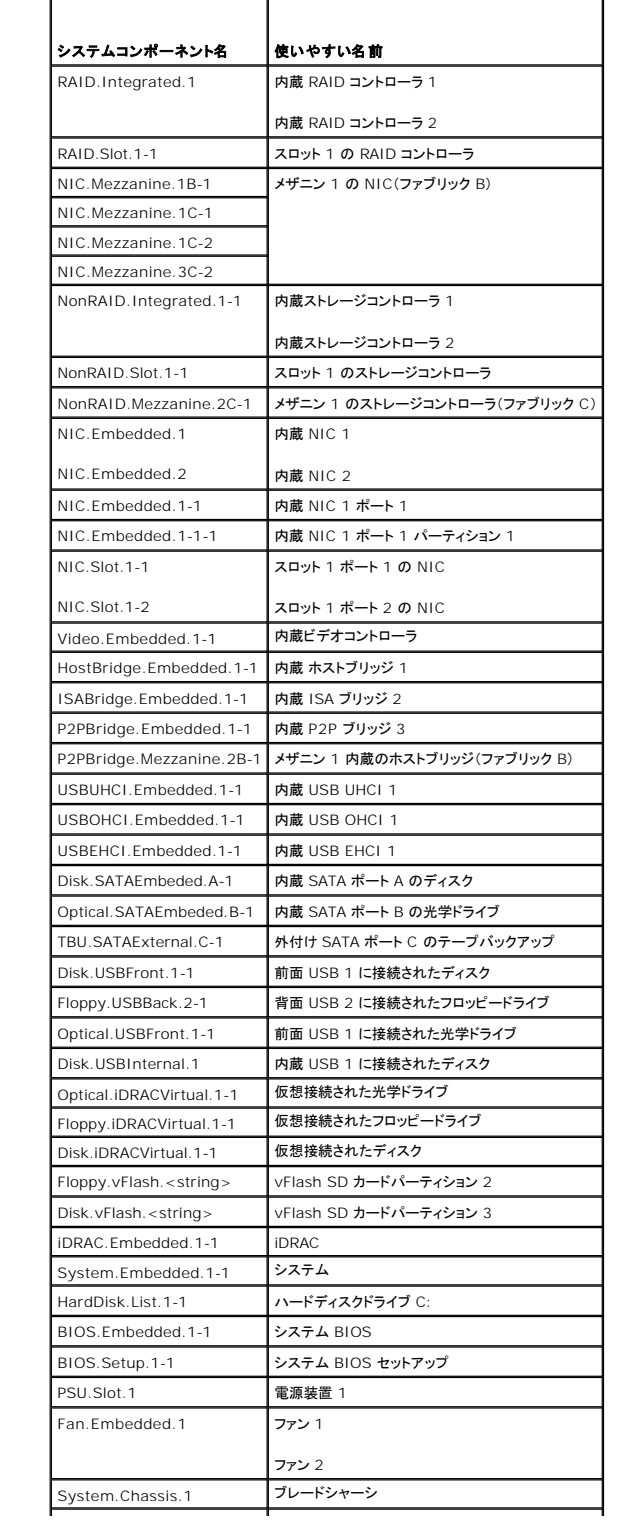

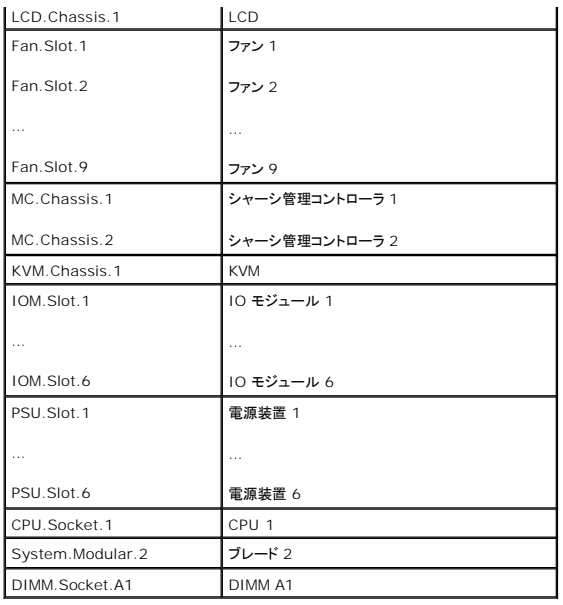

[目次に戻る](file:///E:/Software/smusc/smlc/lc_1_4/usclce/ja/ug/html/index.htm)

# トラブルシューティングとよくあるお問い合わせ(**FAQ**)

**Dell Lifecycle Controller USC / USC-LCE**バージョン **1.4** ユーザーズガイド

● [エラーメッセージ](#page-3-1)

<span id="page-3-0"></span>[目次に戻る](file:///E:/Software/smusc/smlc/lc_1_4/usclce/ja/ug/html/index.htm)

- USC および [USC-LCE](#page-6-0) の修復
- [よくあるお問い合わせ\(](#page-7-0)FAQ)

本章は、Unified Server Configurator(USC)および Unified Server Configurator-Lifecycle Controller Enabled(USC-LCE)で共通して表示されるエラーメッセージ、およびそれらのエ<br>ラーを解決するための提案を説明します。また、USC と USC-LCE のユーザーによるよくあるお問い合わせへの回答も記載しています。

# <span id="page-3-1"></span>エラーメッセージ

「<u>表 [A-1](#page-3-2)</u>」では、USC と USC-LCE で共通して表示されるエラーメッセージについて説明し、エラーの解決方法を提案します。「<u>表 [A-2](#page-4-0)</u>」では、USC で共通して表示されるエラーメッセージについて説明<br>し、エラーの解決方法を提案します。「<u>表 [A-3](#page-4-1)</u>」では、USC-LCE で共通して表示されるエラーメッセージについて説明し、エラーの解決方法を提案します。

### <span id="page-3-2"></span>表 **A-1 USC** と **USC-LCE** のエラーメッセージと解決方法

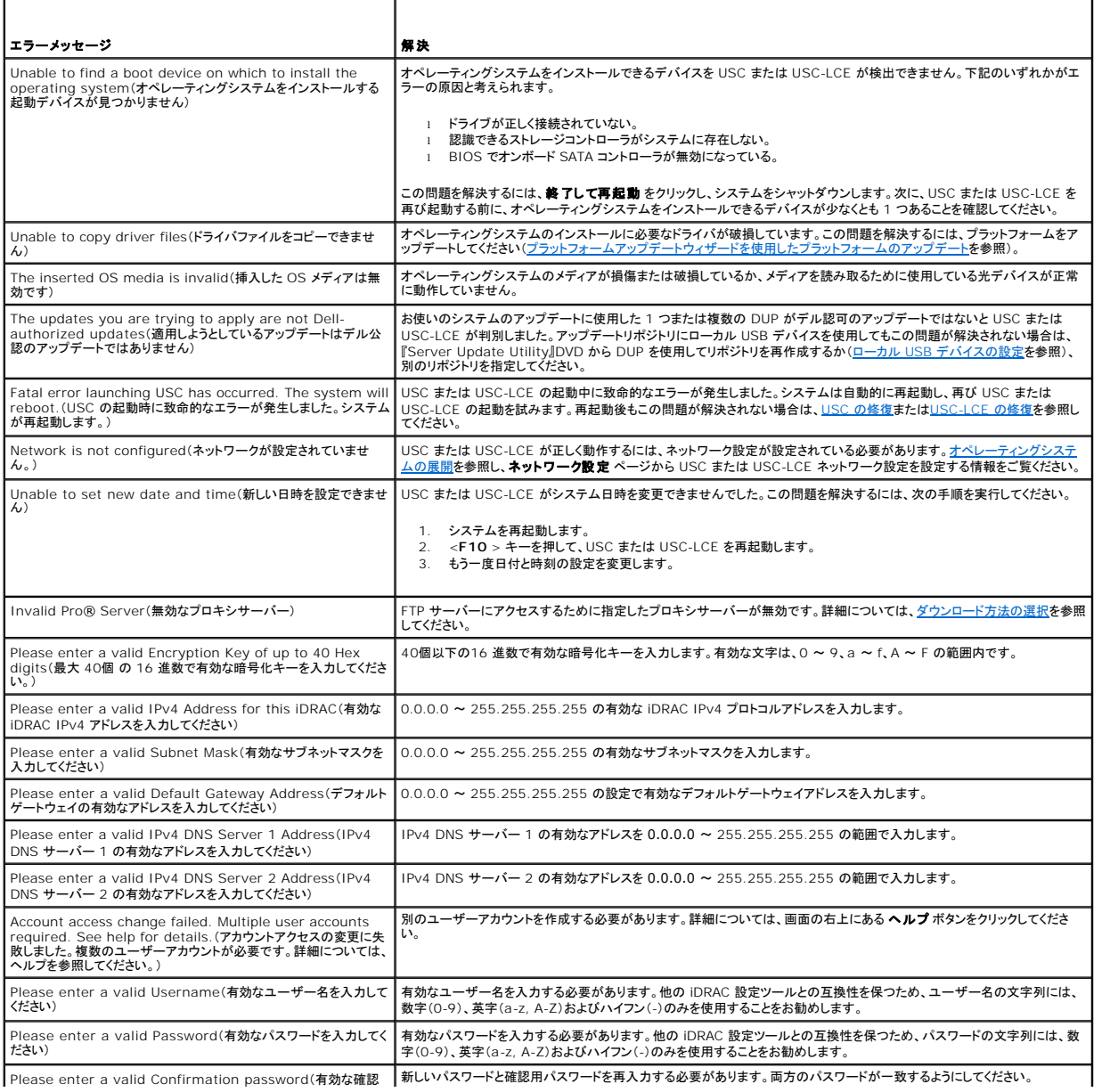

### <span id="page-4-2"></span>パスワードを入力してください)

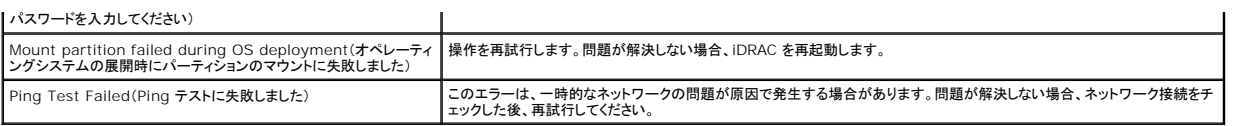

### <span id="page-4-0"></span>表 **A-2 USC** のエラーメッセージと解決方法

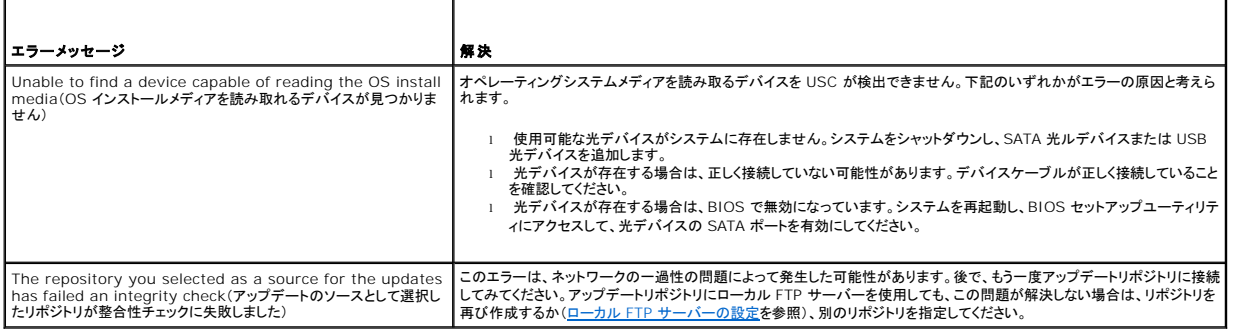

### <span id="page-4-1"></span>表 **A-3 USC-LCE** のエラーメッセージと解決方法

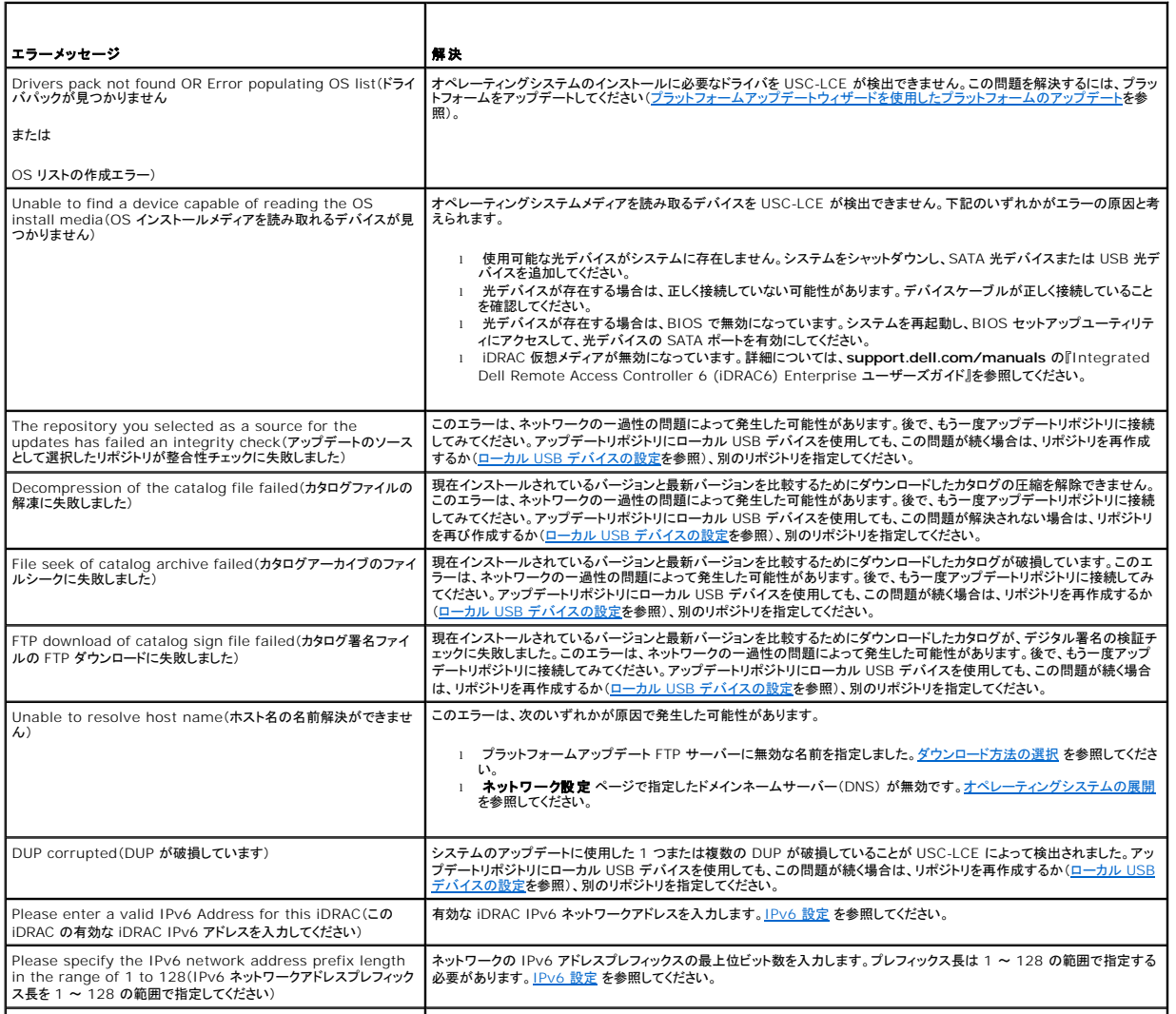

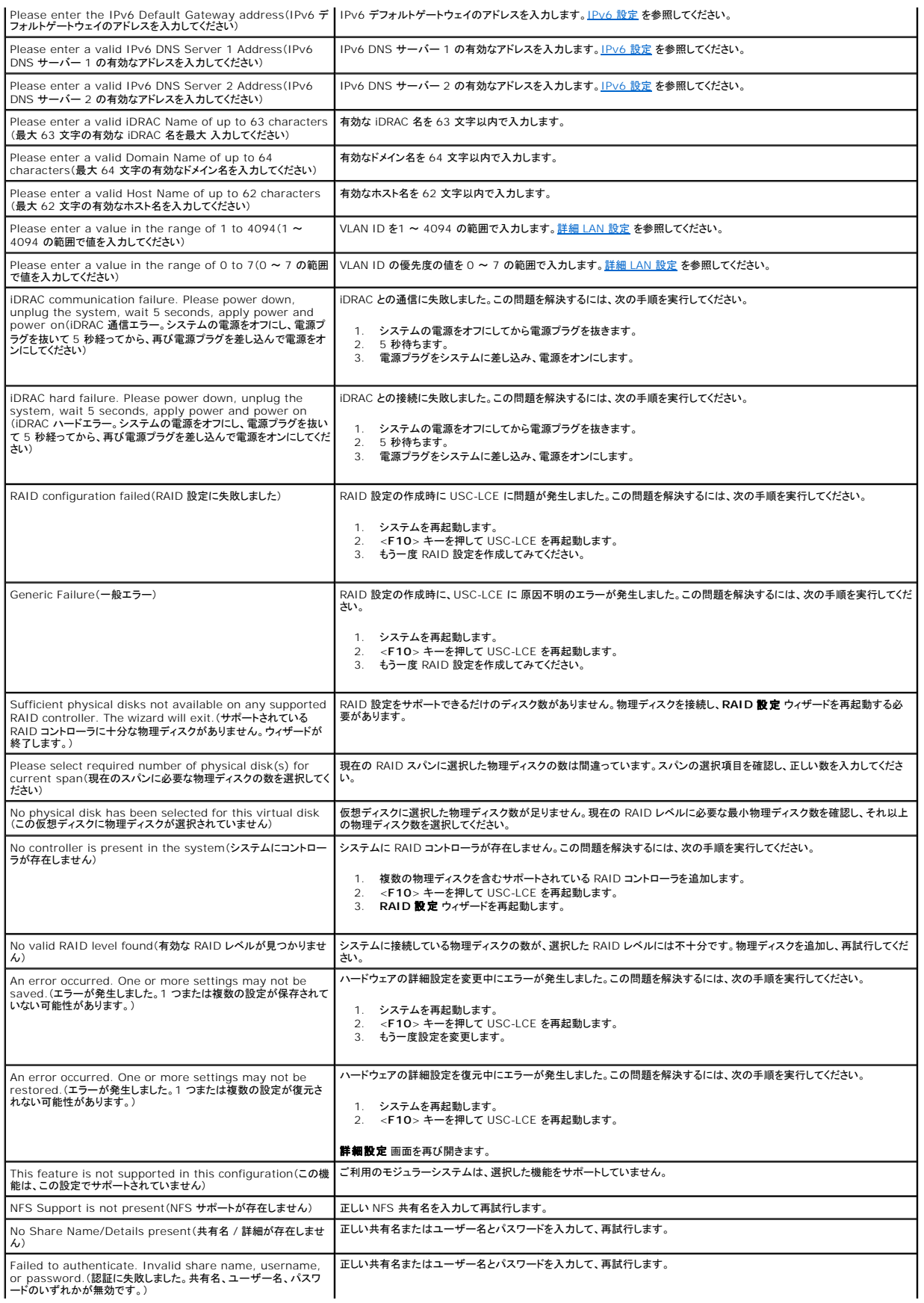

<span id="page-6-3"></span>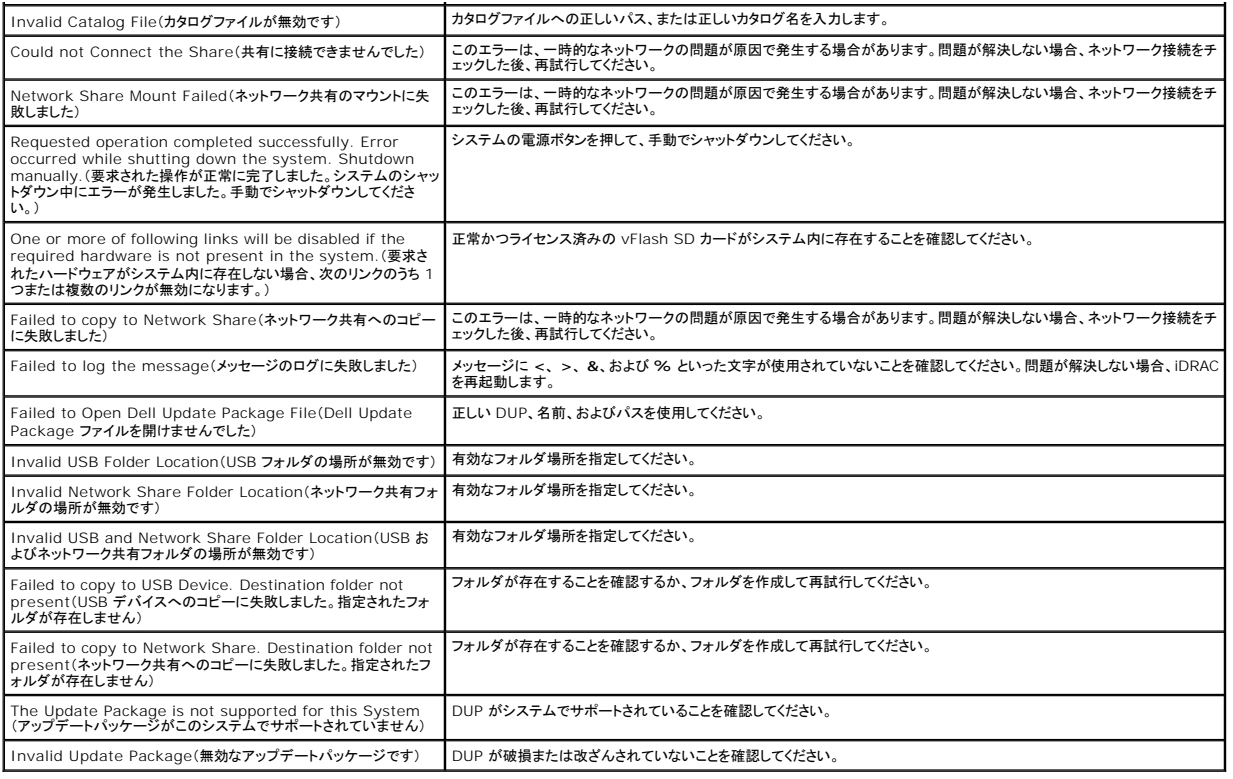

# <span id="page-6-0"></span>**USC** および **USC-LCE** の修復

### <span id="page-6-1"></span>**USC** の修復

電源投入時の自己テスト(POST)中にSystem Services update required(システムサービスのアップデートが必要です)というメッセージが表示された場合、USC を保存している内蔵デバイス<br>に破損したデータが含まれている場合があります。この問題を解決するには、オペレーティングシステムで USC Dell Update Package(DUP)を実行して USC をアップデートしてください。詳細につ<br>いては、s**u** 

# <span id="page-6-2"></span>**USC-LCE** の修復

電源投入時の自己テスト(POST)中にSystem Services update required(システムサービスのアップデートが必要です)というメッセージが表示された場合、USC-LCE を保存している内蔵デ<br>バイス内に破損したデータが含まれている場合があります。この問題を解決するには、USC-LCE Dell Update Package(DUP)を実行することにより、まず USC-LCE をアップデートする必要があ<br>ります。詳

- 1. **ftp.dell.com**® **LifecycleController** に移動し、**USC\_1.3.0\_Rep\_A00.usc** (またはこれ以降のバージョン)という名前のファイルを一時的な場所へダウンロードします。
- 2. iDRAC ウェブインタフェースを使用して、システムの iDRAC に接続します。iDRAC の詳細については、『Integrated Dell Remote Access Controller 6(iDRAC6)ユーザーズガイド』を<br>参照してください。
- 3. iDRAC ウェブインタフェースでリモートアクセス をクリックします。
- 4. アップデート タブを選択して、**ftp.dell.com** からダウンロードした USC- LCE 修復パッケージを参照します。
- 5. **次へ**をクリックして OK をクリックし、アップロードを確認します。プロセスが完了するまで待ってから「[ステップ](#page-6-4) 6」に進みます。
- <span id="page-6-4"></span>6. システムを再起動して <**F10**> キーを押し、USC インタフェースを起動します。
- <span id="page-6-5"></span>7. 推奨されるすべてのアップデートをインストールします。詳細については、<u>プラットフォームアップデートウィザードを使用したプラットフォームのアップデート</u>を参照してください。アップデートが完<br>- アしたら、システムは自動的に再起動します。
- 8. システムの再起動中にもう一度 <**F10**> キーを押すると、USC-LCE メニューが開きます。

最初の USC-LCE 画面に警告メッセージが表示された場合は、サーバーが完全に回復するまで[「ステップ](#page-6-5) 7」を繰り返す必要があります。

メモ: 完全なシステムリカバリに必要なアップデートは、USC-LCE によって事前に選択されています。システムで選択されたすべてのアップデートを実行することを強く推奨します。

# <span id="page-7-0"></span>よくあるお問い合わせ(**FAQ**)

#### 1. **USC-LCE** がアップデートをダウンロードするとき、ファイルはどこに保存されますか。

ファイルは、メインシステム基板上の不揮発性メモリに保存されます。このメモリはリムーバブルではなく、オペレーティングシステムからアクセスできません。

#### 2. アップデート用のデータを保存するのに、仮想メディアデバイスまたは **vFlash** カードは必要ですか。

いいえ。ファイルはメインシステム基板上のメモリに保存されます。

#### 3. 仮想メディアとは何ですか。

仮想メディアとは、サーバーがローカルメディアとして識別する CD、DVD、USB キーなどのリモートメディアです。

#### 4. アップデートに失敗した場合は、どうすればよいでしょうか。

アップデートに失敗すると、USC-LCE は再起動してから、選択した未実行のアップデートをすべて実行しようとします。最後に再起動した後、システムは USC-LCE **ホーム** ページに戻ります。<br>**プラットフォームアップデート** を再開し、失敗したアップデートを再度選択し**、適用** をクリックしてください。

### 5. **vFlash SD** カードとは何ですか。

vFlash SD カードは、iDRAC6 Enterprise に接続するフォーマット済みの SD(Secure Digital)カードです。 vFlash は、データストレージ用の USB ドライブとしてアクセスできるように、 iDRAC でフォーマットして有効にできます。仮想フラッシュは、リモートから ISO を書き込みできる vFlash SD カード上のパーティションです。詳細については、 **support.dell.com/manuals** の『Integrated Dell Remote Access Controller 6(iDRAC6)ユーザーズガイド』を参照してください。

#### 6. オペレーティングシステムのインストールに使用する独自のドライバを追加できますか。

いいえ。オペレーティングシステムのインストールに独自のドライバを追加することはできません。オペレーティングシステムのインストールに使用されるドライバのアップデート方法の詳細につい<br>ては、<u>プラットフォームアップデートウィザードを使用したプラットフォームのアップデート</u>を参照してください。

#### 7. インストールされているオペレーティングシステムで使用されるドライバを **USC** または **USC-LCE** を介してアップデートできますか。

いいえ。USC または USC-LCE はオペレーティングシステムのインストールに必要なドライバのみを提供します。インストールされているオペレーティングシステムで使用されるドライバのアップ デートについては、オペレーティングシステムのヘルプマニュアルを参照してください。

#### 8. **USC** または **USC-LCE** のアップデートに使用する独自のドライバやファームウェアをローカル **USB** デバイスに追加できますか。

いいえ。『Dell Server Updates』DVD からダウンロードしたドライバおよびファームウェアのみがサポートされています。詳細については、ローカル USB [デバイスの設定](file:///E:/Software/smusc/smlc/lc_1_4/usclce/ja/ug/html/usctasks.htm#wp1189485)を参照してください。

#### 9. **USC** または **USC-LCE** を削除できますか。

いいえ。

#### 10. インストール中に、オペレーティングシステムのメディアソースとして仮想メディアを使用できますか。

はい。お使いのシステムの iDRAC デバイスの詳細に関しては、**support.dell.com/manuals** で『Integrated Dell Remote Access Controller 6 (iDRAC6)ユーザーズガイド』を参 照してください。

#### 11. アップデートリポジトリとして、仮想 **USB** を使用できますか。

はい。お使いのシステムの iDRAC デバイスの詳細に関しては、**support.dell.com/manuals** で『Integrated Dell Remote Access Controller 6 (iDRAC6)ユーザーズガイド』を参 照してください。

#### 12. **UEFI** とは何ですか。**USC** または **USC-LCE** は、どの **UEFI** バージョンに準拠していますか。

UEFI(Unified Extensible Firmware Interface)とは、プレブート環境からオペレーティングシステムへの移行制御を行うインタフェースを定めた規格です。USC または USC-LCE は UEFI バージョン 2.1 に準拠しています。詳細については、**www.uefi.org** を参照してください。

#### 13. ハードウェア構成内で、設定ウィザードと詳細設定の違いは何ですか。

USUSC-LCE でハードウェアを設定する場合、設定ウィザード と 詳細設定 の 2 通りの方法を使用できます。

[設定ウィザードは、システムデバイスの設定方法を順を追って説明します。設定ウィザードには、](file:///E:/Software/smusc/smlc/lc_1_4/usclce/ja/ug/html/setusc.htm#wp1186680)iDRAC、RAID、システム日時、および物理セキュリティが含まれます。詳細については、<u>ハード</u><br>ウェア構成を参照してください。

[詳細設定](file:///E:/Software/smusc/smlc/lc_1_4/usclce/ja/ug/html/usctasks.htm#wp1201270)では、HII(Human Interface Infrastructure)が有効なデバイス(たとえば、NIC および BIOS)を設定できます。詳細については、HII 詳細設定を参照してください。

#### 14. **USC** や **USC-LCE** は、*™***1***x*システム用のすべての **RAID** レベルとすべての **RAID** カードをサポートしていますか。

USC または USC-LCE は、PERC 6.1 ファームウェアを実行する PERC 6 カードで RAID レベル 0、1、5、6、10、50、 60 をサポートしています。RAID の 0 と 1 は、SAS 6/iR でサポ ートされています。

以下がシリーズ 7 RAID コントローラの最新世代です。

PERC - H700(内蔵)および H800(外付け)

SAS - H200(内蔵)および SAS 6 GBPS(外付け)

#### 15. **USC-LCE** は、**BIOS** とファームウェアのロールバックをサポートしていますか。

はい。詳細については[、プラットフォームのロールバックを](file:///E:/Software/smusc/smlc/lc_1_4/usclce/ja/ug/html/setusc.htm#wp1184303)参照してください。

#### 16. どのデバイスがシステムアップデートをサポートしていますか。

USC-LCE は現在、BIOS、iDRAC ファームウェア、電源装置ファームウェア、および特定の RAID と NIC コントローラのファームウェアアップデートをサポートしています。詳細については、<u>プ</u><br>[ラットフォームアップデートウィザードを使用したプラットフォームのアップデートを参照してください。](file:///E:/Software/smusc/smlc/lc_1_4/usclce/ja/ug/html/usctasks.htm#wp1184210)

#### 17. ハードウェア構成内の詳細設定で、どのデバイスがサポートされていますか。

詳細設定は BIOS と NIC で使用できます。システムの構成によっては、HII 設定仕様をサポートしているその他のデバイスも詳細設定に表示される場合があります。詳細については、<u>ハード</u><br><u>ウェア構成</u>を参照してください。

#### 18. **USC** または **USC-LCE** の使用中にシステムがクラッシュした場合はどうすればよいですか。

USC または [USC-LCE](#page-6-2) の使用中にシステムがクラッシュすると、黒い画面に赤いテキストが表示されます。この問題を解決するには、まずシステムを再起動して、USC または USC-LCE をも<br>う一度開始してください。それでも問題が解決しない場合は、<u>USC-LCE の修復</u>の<u>USC の修復</u>に記載されている手順を実行してください。それでも問題が解決しない場合は、デルにテクニカルサ<br>ポートをお求めください。

#### 19. **USC-LCE** 製品の現在インストールされているバージョンの詳細は、どこで見つけることができますか。

左のナビゲーション枠の バージョン情報 をクリックしてください。

#### 20. **iDRAC** 仮想コンソールを介して **USC LCE** にアクセスするときに、マウスの同期に問題がある場合は、どうすればよいでしょうか。

iDRAC6 仮想コンソールクライアント上の iDRAC 仮想コンソールメニューの ツール で 単一カーソル オプションが選択されていることを確認します。詳細については、 **support.dell.com/manuals** で『Integrated Dell Remote Access Controller 6(iDRAC6)ユーザーズガイド』を参照してください。

#### 21. **USC-LCE 1.4** の機能拡張のために **Linux** ベースの **DUP** ではなく **Microsoft Windows** ベースの **DUP** を使わなければならないのは、なぜですか。

USC-LCE バージョン 1.4 以降では、Microsoft Windows ベースのアップデートのみが利用可能です。ローカルリポジトリを使用して USC-LCE バージョン 1.3 からバージョン 1.4 にアッ プグレードする場合、 Linux ベースの DUP でカタログを作成するようにしてください。

#### 22. **CSIOR** を有効にしておかなければいけないのは、なぜですか。

Collect System Inventory On Restart(CSIOR)は、システム起動時に USC-LCE がパーツファームウェアのアップデートおよびハードウェア設定を自動で開始するよう、有効にしておく<br>必要があります。

#### 23. **USC** または **USC-LCE** でアクセスできない機能があるのはなぜですか。

ライフサイクルログ、ハードウェアインベントリ(表示およびエクスポート)、パーツ交換、および vFlash SD カード設定といった機能は、最新の iDRAC ファームウェアに依存した機能です。最新 版の iDRAC ファームウエアがインストールされていることを確認してください。

#### <span id="page-9-0"></span>[目次に戻る](file:///E:/Software/smusc/smlc/lc_1_4/usclce/ja/ug/html/index.htm)

### **USC** または **USC-LCE** の概要

**Dell Lifecycle Controller USC / USC-LCE**バージョン **1.4** ユーザーズガイド

- USC または USC-LCE [使用の前提条件](#page-9-1)
- [製品の起動](#page-9-2)
- **[ウィザードの使用](#page-9-3)**

Unified Server Configurator(USC)および Unified Server Configurator-Lifecycle Controller Enabled(USC-LCE)は、内蔵フラッシュメモリカード内に存在します。USC は埋め込み設 定ユーティリティで、サーバーのライフサイクル中、埋め込み環境からシステムやストレージの管理タスクを実行できます。USC と USC-LCE は BIOS ユーティリティに似ており、起動シーケンス時に<br>起動することができ、動作前システム環境で使用できます。「<u>表 [1-2](file:///E:/Software/smusc/smlc/lc_1_4/usclce/ja/ug/html/ovusc.htm#wp1191112)</u>」では、Dell システムシリーズ、リモートシステム管理デバイスのオプション、USC または USC-LCE、および利用可能な機能につ いて詳しく説明します

USC を使って、次を行うことができます。

- 1 次のいずれかのソースから、オペレーティングシステムのインストール用ドライバをダウンロードします。
	- ¡ **ftp.dell.com** のDell FTP ウェブサイト
	- o USB 大容量ストレージデバイス、または『Dell Server Updates 』DVD、もしくは『Dell Systems Build and Update Utility 』DVD
	- ネットワーク共有
- <sup>l</sup> オペレーティングシステムを展開したり、ハードウェア診断を実行してシステムや接続されているハードウェアを検証します。システムによっては、Baseboard Management Controller (BMC)から iDRAC6(Integrated Dell Remote Access Controller 6)Express または iDRAC6 Enterprise カードにアップグレードできます。このハードウェアアップグレードでは USC から USC-LCE へのアップグレードも実行されます。
- <sup>l</sup> **support.jp.dell.com** を検索することなく、システムアップデートの識別、ダウンロード、適用を素早く実行します。また、BIOS やシステムデバイス(NIC、RAID、iDRAC など)の設定、オペ レーティングシステムの展開、システムおよび接続しているハードウェアを検証するための診断なども実行できます。

### <span id="page-9-1"></span>**USC** または **USC-LCE** 使用の前提条件

USC または USC-LCE を使用する前に、次の前提条件を満たしていることを確認する必要があります。

- 1 ネットワークが設定されていること
- <sup>l</sup> システムに最新バージョンの iDRAC および BIOS がインストールされていること

# <span id="page-9-2"></span>製品の起動

USC または USC-LCE を起動するには、システムの起動プロセス中、Dell のロゴが表示されてから 10 秒以内に <**F10**> キーを押して、システムのサービス を開始します。

システムが次のいずれかの状態の場合は、<**F10**> キーを押しても、システムのサービス を開始できません。

1 **システムのサービスが無効** - iDRAC の初期化中にシステムの電源を入れるか再起動した場合は、システムの起動プロセス中に System Services disabled(システムのサービスが ことなったが、これは、システムを AC 電源に差し込んでからずぐにシステムの電源をオンにした場合、または iDRAC のリセット後にずぐにシステムを再起動した<br>ツセージが表示されます。これは、システムを AC 電源に差し込んでからずぐにシステムの電源をオンにした場合、または iDRAC のリセット後にずぐにシステムを再起動した 場合に発生します。この問題を回避するには、iDRAC のリセット後、数分待ってからシステムを再起動します。これにより、iDRAC が初期化が完了する時間を十分に確保できます

まだ、System Services disabled(システムのサービスが無効です) というメッセージが表示される場合は、製品を手動で無効にした可能性があります。USC または USC-LCE を有効に する手順は、USC または [USC-LCE](#page-10-0) の無効化を参照してください。

1 **システムのサービスをアップデートする必要がある** - システムの起動時にSystem Services update required(「システムのサービスをアップデートする必要があります」)というメッ セージが表示される場合は、内蔵デバイスのデータが破損している可能性があります。 この問題を解決するには、 USC または USC-LCE Dell Update Package(DUP)を実行して製品を<br>アップデートしてください。詳細については、**support.dell.com/manuals** で『Dell Update Package ユーザーズガイド』を参照してください。

システムにオペレーティングシステムがインストールされていない場合、または DUP を実行しても問題が解決されない場合は、USC または USC-LCE 修復パッケージを実行します。詳細に関 しては、USC [の修復](file:///E:/Software/smusc/smlc/lc_1_4/usclce/ja/ug/html/faq.htm#wp1196225)および[USC-LCE](file:///E:/Software/smusc/smlc/lc_1_4/usclce/ja/ug/html/faq.htm#wp1188853) の修復を参照してください。

1 **システムサービスを利用できません** - 他のプロセスが現在 iDRAC を使用しています。現在のプロセスが完了するまで、30 分待つことをお勧めします。その後でシステムを再起動してか して・・・・ ニュー・・・・・・・・・・・ このこと こんこう こうしょう

システムがエラー状態にある、または推奨される 30 分間を待つことができない場合は、<u>[システムサービス起動要求のキャンセル](#page-11-0)</u>を参照してください。再起動後に、USC または USC-LCE の起動を試<br>みます。USC USC または USC-LCE を初めて起動すると、使用言語とネットワーク設定を指定できる **USC 設定 ウィザード**が表示されます。詳細については、<u>USC [設定ウィザードの使い方](#page-11-1)</u>を参照し<br>てください。

# <span id="page-9-3"></span>ウィザードの使用

### ウィザードの説明

USC と USC-LCE は、お使いのシステムの構成に応じて次のウィザードを提供します。

1 **オペレーティングシステム展開** - オペレーティングシステムをインストールできます。 詳細については[、オペレーティングシステムの展開](file:///E:/Software/smusc/smlc/lc_1_4/usclce/ja/ug/html/setusc.htm#wp1192867)を参照してください。

- <span id="page-10-1"></span>1 **ハードウェア診断** - メモリ、入出力装置、CPU、物理ディスク、その他の周辺装置を検証するための診断を実行できます。 詳細については、<u>ハードウェアの診断</u>を参照してください。
- l **ユーザー設定** USC または USC-LCE で使う言語、キーボードレイアウト、およびネットワーク設定を指定できます。 詳細については、USC [設定ウィザードの使い方を](#page-11-1)参照してください。

上記のウィザードに加え、USC と USC-LCE は次のオプションも提供しています。

- <sup>l</sup> ホーム **-** ホーム 画面に戻ることができます。
- <sup>l</sup> バージョン情報 -USC-LCE、および UEFI のバージョン情報を確認できます。バージョン情報 ウィザードの **Readme** の表示 をクリックして USC-LCE readme を表示してください。

USC-LCE は、お使いのシステムの構成に応じて次の追加のウィザードを提供します。

- <sup>l</sup> プラットフォームアップデート アップデートをシステムに適用できます。アップデートは **ftp.dell.com** からダウンロード、システムに取り付けられたUSB デバイス、またはネットワーク共 有からアクセスできます。詳細については、<u>プラットフォームアップデートウィザードを使用したプラットフォームのアップデート、ローカル USB デバイスの設定</u>および <u>ネットワーク共有</u>を参照し<br>てください。
- 1 **ハードウェア構成** システムデバイスを設定できます。詳細については[、ハードウェア構成を](file:///E:/Software/smusc/smlc/lc_1_4/usclce/ja/ug/html/setusc.htm#wp1186680)参照してください。
- 1 **ライフサイクルログ**・[ライフサイクルログの表示およびエクスポート、ライフサイクルログへのコメントの追加を行うことができます。詳細に関しては、](file:///E:/Software/smusc/smlc/lc_1_4/usclce/ja/ug/html/usctasks.htm#wp1194561)<u>[ライフサイクルログ履歴の表](file:///E:/Software/smusc/smlc/lc_1_4/usclce/ja/ug/html/usctasks.htm#wp1204158)[示、ライフサイ](file:///E:/Software/smusc/smlc/lc_1_4/usclce/ja/ug/html/usctasks.htm#wp1194561)</u><br> クルログのエクスポートおよび<u>ライフサイクルログへのコメントの追加</u>を参照してください。

### ウィザードの起動

USC と USC-LCE では、ウィザードは左ペインに表示されます。起動するウィザードをクリックし、右ペインに表示される指示に従ってください。

## ウィザードのタスクフロー**USC**

USC を初めて利用する場合は、ウィザードを次のリスト順に実行することをお勧めします。

- 1. **USC** 設定 使用する言語、キーボード、またはネットワーク設定を変更しない限り、このウィザードを再び実行する必要はありません。
- 2. オペレーティングシステム展開 このウィザードを実行してオペレーティングシステムをインストールします。
- 3. ハードウェア診断 定期的に診断を実行し、システムのメンテナンスを必ず行ってください。

### ウィザードのタスクフロー **USC-LCE**

初めて USC-LCE を使用する場合は、ウィザードを次のリスト順に実行することをお勧めします。

- 1. **USC** 設定 使用する言語、キーボード、またはネットワーク設定を変更しない限り、このウィザードを再び実行する必要はありません。
- 2. プラットフォームアップデート アップデートをすべて適用します。システムを最新の状態に保つために、プラットフォームアップデート のウィザードを定期的に実行してください。

# ヘルプへのアクセス

USC または USC-LCE の各画面には、右上に ヘルプ ボタンがあります。ヘルプ マン さクリックすると、現在の画面のヘルプが表示されます。

#### **Readme の表示**

パージョン情報→ Readme の表示 をクリックして Readme ファイルを表示します。

### <span id="page-10-0"></span>**USC** または **USC-LCE** の無効化

システムの起動時に USC または USC-LCE が起動しないように無効化できます。

<span id="page-10-2"></span>1. システムのスタートアップ時に、プロンプトが表示されたら 5 秒以内に **<Ctrl><e>** を押します。

**iDRAC6 設定ユーティリティページが表示されます。** 

- <span id="page-10-3"></span>2. システムサービス に移動します。
- 3. システムサービスを無効にするを選択します。

<span id="page-11-2"></span>4. 変更内容を保存し、iDRAC6 設定ユーティリティページメニューを終了します。システムは自動的に再起動します。

USC または USC-LCE を有効にするには、[「ステップ](#page-10-3) 1」と「ステップ 2」を繰り返し、システムサービスを有効にするを選択します。

### <span id="page-11-0"></span>システムサービス起動要求のキャンセル

USC または USC-LCE によってシステムが繰り返し再起動する場合は、システムサービスの起動要求をキャンセルできます。

注意: この処置は、**USC** または **USC-LCE** が実行中のすべてのタスクをキャンセルします。やむを得ない場合以外、システムサービスの起動要求はキャンセルしないことを強 くお勧めします。

1. システムのスタートアップ時に、プロンプトが表示されたら 5 秒以内に **<Ctrl><e>** を押します。

iDRAC6 設定ユーティリティページが表示されます。

- 2. システムサービス に移動します。
- 3. システムサービスのキャンセルを選択します。
- 4. 変更内容を保存し、iDRAC6 設定ユーティリティページを終了します。システムが自動的に再起動します。

## <span id="page-11-1"></span>**USC** 設定ウィザードの使い方

**USC 設定** ウィザードを使用すると、USC または USC-LCE の言語、キーボードレイアウト、およびネットワーク設定を指定できます。USC 設定は USC と USC-LCE にのみ適用され、システムやシ<br>ステムで実行されているその他のアプリケーションには適用されません。

- 1. **USC** 設定 ウィザードを以下の手順で起動します。
	- a. システムを起動して、Dell のロゴが表示されてから 10 秒以内に **<F10>** を押します。
	- b. **USC** ホーム 画面が表示されるまで待ち、左ペインの **USC**設定 をクリックします。
- 2. 右ペインの言語とキーボードをクリックします。上下の矢印キーを使用して、言語 およびキーボードの種類ドロップダウンメニュー のオプションにアクセスします。
	- a. **言語**ドロップダウンメニューから、使用する言語を選択します。
	- b. キーボードの種類 ドロップダウンメニューから使用するキーボードの種類を選択します。
	- c. 完了 をクリックします。
- 3. 右ペインのネットワーク設定をクリックします。
	- a. **NIC** カード ドロップダウンメニューから、システムに設定する NIC カードを選択します。
	- b. **IP** アドレスソース ドロップダウンメニューから 設定なし、**DHCP**、または 静的 **IP** を選択します。IP アドレスソース機能は IPv4 しかサポートしていません。
	- 1 設定なし NIC を設定しない場合に選択します。
	- <sup>l</sup> **DHCP** DHCP サーバーから IP アドレスを取得する場合に選択します。
	- <sup>l</sup> 静的 **IP** 静的 IP アドレスを使用する場合に選択します。以下の IP アドレスプロパティを指定します。この情報が不明の場合は、システム管理者に問い合わせてください。
		- ¡ **IP** アドレス
		- サブネットマスク
		- デフォルトゲートウェイ
		- ¡ **DNS** アドレス
	- c. 完了 をクリックします。

USC 設定が正しく指定されないと、エラーメッセージが表示されます。

[目次に戻る](file:///E:/Software/smusc/smlc/lc_1_4/usclce/ja/ug/html/index.htm)

<span id="page-12-0"></span>[目次に戻る](file:///E:/Software/smusc/smlc/lc_1_4/usclce/ja/ug/html/index.htm)

概要

**Dell Lifecycle Controller USC / USC-LCE**バージョン **1.4** ユーザーズガイド

- **[USC/USC-LCE](#page-12-1) を使う理由**
- USC および USC-LCE [の機能およびサポート情報](#page-12-2)
- [USC / USC-LCE 1.4](#page-13-0) の新機能
- [その他の必要マニュアル](#page-14-0)

Lifecycle Controller ソフトウェアのコンポーネントは、内蔵の Dell Remote Access Controller 6(iDRAC6)Express カードと Unified Extensible Firmware Infrastructure(UEFI)シ ステムファームウェアを基盤として構築されています。iDRAC6 は UEFI ファームウェアと連携して、ハードウェアのあらゆる側面にアクセスし、管理します。これには従来の BMC(ベースボード管理コ<br>ントローラ)の機能を超えるコンポーネント管理とサブシステム管理も含まれます。

UEFI 環境は、ローカルコンソールインタフェースおよび、ローカル管理対象のシステムコンポーネント向けインフラストラクチャを提供します。

Unified Server Configurator(USC)または Unified Server Configurator-Lifecycle Controller Enabled(USC-LCE)は、ローカルサーバー上の埋め込みソリューションを提供し、プリオ<br>ペレーティングシステム環境でのプロビジョニングを援助します。これは、エンドツーエンドのサーバーライフサイクル管理を次のように簡素化します。

- 1 プロビジョニング 統一インターフェースからプリオペレーティングシステム設定を全て設定します。
- 1 導入 Lifecycle Controller にあるドライバでオペレーティングシステムのインストールを簡素化します。
- <sup>l</sup> 修正 / アップデート(USC-LCE のみ) オペレーティングシステムに依存せず、Dell サポートサイトのアップデートに直接アクセスし、メンテナンスのためのダウンタイムを最短化します。ロー ルバックのために現行バージョンを維持することで、BIOS とファームウェアのアップデートを簡素化します。
- <sup>l</sup> サービス(USC-LCE のみ) ハードディスクドライブに依存せず、診断を継続的に利用できます。Dell PowerEdge RAID コントローラ、NIC、電源装置等の、フィールド交換可能なコンポー ネントの交換時に、ファームウェアの自動フラッシュ機能を提供します。

# <span id="page-12-1"></span>**USC/USC-LCE** を使う理由

システム管理は、通常システム管理者の主要な役割です。オペレーティングシステムのインストール、機能やポリシー要件のためのファームウェアのアップデート、デバイスの設定、および IT ネットワ<br>一クを最大限に活用できることは、この役割に欠かせない要件です。これまで、DSA、Systems Buildやアップデートユーティリティ、複数の CD に同梱された DTK(Dell OpenManage<br>Deployment Toolkit)をはじめと

これらの問題の確実な対応策として、Dell は現在、Dell Unified Server Configurator(USC)アプリケーションと共にシステムに埋め込まれたフラッシュチップであるLifecycle Controller を提<br>供しています。Lifecycle Controller により、IT システム管理者はメディアを使用する必要がなくなり、ローカルに埋め込まれたドライバリポジトリ、ファームウェアアップデート、ハードウェ

# <span id="page-12-2"></span>**USC** および **USC-LCE** の機能およびサポート情報

#### 表 **1-1 USC** および **USC-LCE** の機能

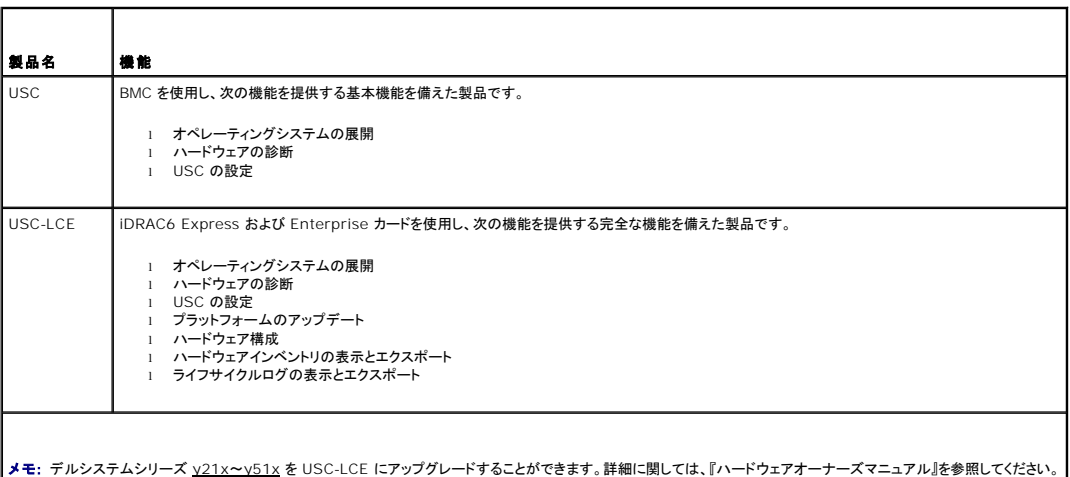

USC または USC-LCE は、システム構成に応じてシステムでサポートされている機能を表示します。 <u>表 [1-2](#page-12-3)</u>では、リモートサービス用に製品が分類されています。例えば、デルシステム y11x シリ ーズの y は、M、R、Tなどのアルファベットを、x は数字を表します。

#### <span id="page-12-3"></span>表 **1-2** 製品の分類

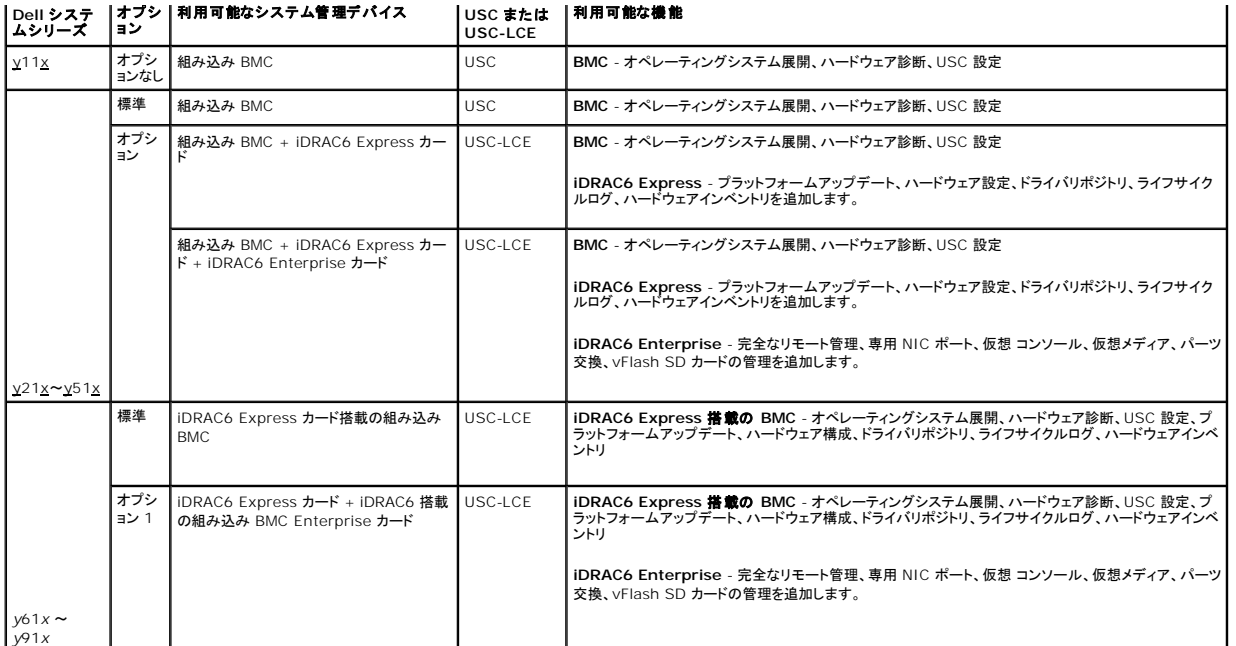

1.Dell モジュラーシステムの場合 - BMC、iDRAC6 Express カード、および iDRAC6 Enterprise カードは標準構成として含まれています。

サポートされているシステムおよびオペレーティングシステムに関しては、**support.jp.dell.com/manuals** で『Dell Systems Software Support Matrix』を参照してください。

本書で使用している技術用語については、**support.jp.dell.com/manuals** の 『用語集』 を参照してください。

# <span id="page-13-0"></span>**USC / USC-LCE 1.4** の新機能

USC/USC-LCE 1.4 で新しく導入された機能は、次のとおりです。

- <sup>l</sup> vFlash SD カード
	- o 設定ウィザード
	- o vFlash SD カードの異なるプロパティの確認
		- vFlash の有無
		- 状態ステータス
		- o vFlash のサイズ
	- o vFlash SD カードの有効化 / 無効化
	- o vFlash SD カードの初期化
- l オペレーティングシステム
	- $0$  カスタムオペレーティングシステムのインストール $1$
	- 次の UEFI 機能を持つオペレーティングシステムをインストールします。
	- メモ: Unified Extensible Firmware Interface(UEFI)は、オペレーティングシステムとプラットフォームファームウェア間の業界標準インタフェースです。UEFI 機能を持つオペレ ーティングシステムを使用する利点には、2.2 TB 以上の容量を持つストレージデバイスからの起動、オペレーティングシステムの起動時間短縮、IPv6 ネットワークプロトコルのサポー ト、ネットワークセキュリティの向上、などがあります。
		- ¡ Microsoft Windows Server 2008(64 ビット)
		- ¡ Microsoft Windows Server 2008 R2 (64 ビット)
		- ¡ Microsoft Windows Server 2008 SP2 (64 ビット)
		- ¡ SUSE Linux Enterprise Server(SLES)バージョン 11 SP1 (64 ビット)
- <sup>l</sup> Dell Update Packages(DUP) USC-LCE バージョン 1.4 以降向けの、 Windows ベースの DUP のみを使用した単一コンポーネントアップデートです。
- <sup>l</sup> Network(ネットワーク)
	- ネットワーク接続性のテスト1
	- プラットフォームのアップデート、ハードウェアインベントリのエクスポート、およびライフサイクルログのためのネットワーク共有のサポート
- l ハードウェアインベントリの表示とエクスポート
- 1 ライフサイクルログの表示とエクスポート
- l 交換パーツへの設定の適用
- <sup>l</sup> Lifecycle Controller での設定詳細の削除

1. USC に新たに導入された機能を示します。

# <span id="page-14-0"></span>その他の必要マニュアル

このガイド以外にも、デルサポートサイト support.jp.dell.com/manuals から次のガイドを入手できます。**マニュアル ページで、ソフトウェア→ システム管理** をクリックします。右側の製品リン<br>クをクリックして、ドキュメントにアクセスします。

- ı 『ブレードサーバ一用 Integrated Dell Remote Access Controller 6(iDRAC6)Enterprise ユーザーガイド』は、ブレードサーバー用に iDRAC6 を設定して使用し、ネットワーク経由<br> でリモートからお使いのシステムとその共有リソースを管理・監視する方法について記載しています。
- ι 『Integrated Dell Remote Access Controller 6(iDRAC6)ユーザーガイド』では、ネットワークを経由してお使いのシステムとその共有リソースをリモートで管理および監視するため、タ<br> ワー型およびラック型サーバーに iDRAC6 を設定して使用する方法についての全情報が記載されています。
- ı 『Dell Repository Manager Version ユーザーガイド』は、サポートされている Microsoft Windows オペレーティングシステムを実行するシステム用に、Dell Update Packages<br>(DUP)で構成されるカスタムバンドルおよびリポジトリを作成する方法についての情報を提供します。
- l 『用語集』では、本書で使用されている用語について説明しています。

[目次に戻る](file:///E:/Software/smusc/smlc/lc_1_4/usclce/ja/ug/html/index.htm)

<span id="page-15-0"></span>[目次に戻る](file:///E:/Software/smusc/smlc/lc_1_4/usclce/ja/ug/html/index.htm)

# スキーマ

**Dell Lifecycle Controller USC / USC-LCE**バージョン **1.4** ユーザーズガイド

```
ライフサイクルログスキーマ
```
本項では、典型的なライフサイクルログスキーマを記載します。

# <span id="page-15-1"></span>ライフサイクルログスキーマ

<?xml version="1.0" encoding="UTF-8"?>

<xs:schema xmlns:xs="http://www.w3.org/2001/XMLSchema" xmlns:dm= "http://www.w3.org/2001/XMLSchema" targetNamespace=<br>"http://www.w3.org/2001/XMLSchema" elementFormDefault="qualified" attributeFormDefault="unqualified">

<xs:element name="Description" type="xs:string"/>

<xs:element name="MessageID" type="xs:string"/>

<xs:element name="Arg" type="xs:string"/>

<xs:element name="MessageArguments">

<xs:complexType>

<xs:sequence minOccurs="0">

<xs:element ref="dm:Arg" minOccurs="0"/>

</xs:sequence>

</xs:complexType>

</xs:element>

<xs:element name="Event">

<xs:complexType>

<xs:sequence minOccurs="0">

<xs:element ref="dm:Description" minOccurs="0"/>

<xs:element ref="dm:MessageID" minOccurs="0"/>

<xs:element ref="dm:MessageArguments" minOccurs="0"/>

</xs:sequence>

<xs:attribute name="TimeStamp" type="xs:string" use= "required"/>

<xs:attribute name="AgentID" type="xs:integer" use= "required"/>

<xs:attribute name="Severity" type="xs:integer" use="required"/>

<xs:attribute name="s" type="xs:string" use="required"/>

</xs:complexType>

</xs:element>

<xs:element name="Events">

<xs:complexType>

<xs:sequence minOccurs="0">

<xs:element ref="dm:Event" minOccurs="0" maxOccurs= "unbounded"/>

</xs:sequence>

<xs:attribute name="lang" type="xs:string" use="optional"/>

<xs:attribute name="schemaVersion" type="xs:string" use= "optional"/>

<xs:attribute name="timeStamp" type="xs:dateTime" use= "optional"/>

</xs:complexType>

</xs:element>

</xs:schema>

[目次に戻る](file:///E:/Software/smusc/smlc/lc_1_4/usclce/ja/ug/html/index.htm)

#### <span id="page-17-0"></span>[目次に戻る](file:///E:/Software/smusc/smlc/lc_1_4/usclce/ja/ug/html/index.htm)

### **USC** および **USC-LCE** の機能

**Dell Lifecycle Controller USC / USC-LCE**バージョン **1.4** ユーザーズガイド

- USC および USC-LCE [で有効化される共通機能](#page-17-1)
- USC-LCE [固有の機能](#page-18-1)

本章は、Unified Server Configurator(USC)および Unified Server Configurator-Lifecycle Controller Enabled(USC-LCE)の機能について簡単に説明します。

# <span id="page-17-1"></span>**USC** および **USC-LCE** で有効化される共通機能

# オペレーティングシステムの展開

オペレーティングシステム展開 ウィザードは、現在のシステムにオペレーティングシステムをインストールするために使用します。

USC は、オペレーティングシステムのインストールに必要になローカルオペレーティングシステムドライバのリポジトリを提供しません。USC は、Dell Update Package(DUP)単独のアップデートを サポートしていないため、ドライバパッケージにアクセスするには、次の手段のいずれかを使用してください。

- <sup>l</sup> **ftp.dell.com** にあるカタログファイル、または全 DUP のある ローカル **FTP** へのパスを提供する。
- <sup>l</sup> USB 大容量ストレージデバイスにあるカタログファイル、または全 DUP のある Dell Server Updates DVD へのパスを提供する。

USC-LCE は、インストールするオペレーティグシステムに応じて、オペレーティングシステムのインストールに必要なドライバ用ローカルリポジトリを提供します。**オペレーティングシステム展開** ウィザ<br>ードは、これらのドライバを解凍して、ステージングディレクトリに コピーします。 サポートされている Microsoft Windows オペレーティングシステムの場合、これらの解凍されたドライバは、オペレー<br>ティングシステムのインストール時に 手動でインストールしてください。ただし、Red Hat Enterprise Linux バージョン 5.5、SUSE Linux Enterprise Server バージョン 10 SP3、SUSE Linux Enterprise Server バージョン<br>11 SP1 およびそれ以降のインストールに関しては、解凍されたドライバはオペレーティングシステムのインストール時にインストールされます。

USC-LCE には、工場出荷時にインストールされるドライバが組み込まれていますが、それより新しいドライバが使用可能な場合があります。オペレーティングシステムをインストールする前に **プラット**<br>**フォームアップデート** ウィザードを実行して、最新のドライバがあることを確認してください。

**オペレーティングシステム展開** ウィザードは、オペレーティングシステムのインストール前に起動デバイスを検出します。起動デバイスとは、オペレーティングシステムをインストールできる物理ディス<br>ク、仮想ディスク、またはその他のストレージデバイスです。

システムに RAID コントローラが装備されている場合は、仮想ディスクを設定し、起動デバイスとして使用できます。

システムに RAID コントローラが装備されていない場合や、オプションのRAID を設定しない場合、オペレーティングシステム展開 ウィザードはデフォルトの場所(通常は BIOS ユーティリティで Disk 0(ディスク 0) と識別されるディスク)にオペレーティングシステムをインストールします。

詳細については、以下の項を参照してください。

- 1. [オペレーティングシステム展開ウィザードの起動](file:///E:/Software/smusc/smlc/lc_1_4/usclce/ja/ug/html/usctasks.htm#wp1197520)
- 2. [オペレーティングシステムドライバのソースロケーションの選択\(](file:///E:/Software/smusc/smlc/lc_1_4/usclce/ja/ug/html/usctasks.htm#wp1192609)USC のみ)
- 3. [オペレーティングシステムの展開](file:///E:/Software/smusc/smlc/lc_1_4/usclce/ja/ug/html/usctasks.htm#wp1187892)
- 4. [オペレーティングシステムの選択](file:///E:/Software/smusc/smlc/lc_1_4/usclce/ja/ug/html/usctasks.htm#wp1182160)
- 5. [オペレーティングシステムメディアの挿入](file:///E:/Software/smusc/smlc/lc_1_4/usclce/ja/ug/html/usctasks.htm#wp1182190)
- 6. [システムの再起動](file:///E:/Software/smusc/smlc/lc_1_4/usclce/ja/ug/html/usctasks.htm#wp1189834)

特定のオペレーティングシステムのインストールに関する詳細は、次の項を参照してください。

- 1 RHEL 4.8 [オペレーティングシステム用のドライバのインストール](file:///E:/Software/smusc/smlc/lc_1_4/usclce/ja/ug/html/usctasks.htm#wp1200051)
- 1 Windows [起動可能システムパーティションの](file:///E:/Software/smusc/smlc/lc_1_4/usclce/ja/ug/html/usctasks.htm#wp1182247) C ドライブへの割り当て
- 1 SAS7(H200)コントローラを使用した [Red Hat Enterprise Linux 4.8](file:///E:/Software/smusc/smlc/lc_1_4/usclce/ja/ug/html/usctasks.htm#wp1197489) のシステムへのインストール

# ハードウェアの診断

システムおよびシステムに接続しているハードウェアが正しく機能していることを確認するために、定期メンテナンスの一環として、**ハードウェア診断** ユーティリティを使用して診断を実行することをお勧<br>めします。診断ユーティリティには接続ハードウェアの物理ビュー(論理ビューではない)があるため、オペレーティングシステムやその他のオンラインツールで検出できないハードウェアの問題を特定で<br>きます。ハードウェア診断ユーティリティは、メモリ、入出力装置、

詳細については、次の項を参照してください。

- 1 [ハードウェア診断の実行](file:///E:/Software/smusc/smlc/lc_1_4/usclce/ja/ug/html/usctasks.htm#wp1182446)
- 1 <u>[ハードウェア診断ユーティリティのアップデート](file:///E:/Software/smusc/smlc/lc_1_4/usclce/ja/ug/html/usctasks.htm#wp1189608)</u>

### <span id="page-18-0"></span>**USC** または **USC-LCE** の修復

管理ノード起動時、およびPOST(電源投入時の自己診断)シーケンス中にSystem Services update required(「システムのサービスをアップデートする必要があります」) というメッセージが表示<br>された場合、USC を保存している埋め込みデバイス内のデータが破損している場合があります。この問題を解決するには、次の項を参照してください。

<sup>l</sup> USC [の修復](file:///E:/Software/smusc/smlc/lc_1_4/usclce/ja/ug/html/faq.htm#wp1196225)

<sup>l</sup> [USC-LCE](file:///E:/Software/smusc/smlc/lc_1_4/usclce/ja/ug/html/faq.htm#wp1188853) の修復

### <span id="page-18-1"></span>**USC-LCE** 固有の機能

### **USC-LCE** プラットフォームアップデート

プラットフォームアップデートウィザードを使用して、インストールされたアプリケーションの現行バージョンおよびファームウェア情報を表示します。プラットフォームアップデート ウィザードを使用し て、システムで使用可能なアップデートのリストを表示できます。適用するアップデートを選択すると、USC-LCE がアップデートをダウンロードおよび適用します。

最適なシステムパフォーマンスを確保し、システムの問題を回避するには、定期的にアップデートをダウンロードして適用することをお勧めします。

システム管理者は、次の場所またはメディアのいずれかにアップデートを提供します。

- <sup>l</sup> FTP サーバー
- <sup>l</sup> ローカル USB デバイス
- <sup>l</sup> 『Dell Server Updates』DVD
- 1 ネットワーク共有

組織内でアップデートにアクセスする方法については、システム管理者に確認してください。

アップデート方法として FTP を使用する場合、アップデートにアクセスする前に USC-LCE **USC** 設定 [ウィザードを使用してネットワークカードを設定する必要があります。詳細については、ローカル](file:///E:/Software/smusc/smlc/lc_1_4/usclce/ja/ug/html/usctasks.htm#wp1187084)  FTP サーバーの設定を参照してください。

詳細については、[プラットフォームアップデートウィザードを使用したプラットフォームのアップデートを](file:///E:/Software/smusc/smlc/lc_1_4/usclce/ja/ug/html/usctasks.htm#wp1184210)参照してください。

# プラットフォームのロールバック

USC-LCE を使用することにより、以前にインストールした BIOS またはファームウェアのバージョンにロールバックできます。現在インストールされているバージョンに問題があり、以前にインストール したバージョンに戻したい場合、この機能の使用をお勧めします。

ロールバックできるのは BIOS とファームウェアのみです。USC-LCE、ハードウェア診断アプリケーション、およびオペレーティングシステムのドライバパックのインストールは、以前のバージョンにロー ルバックすることはできません。

この機能は、BIOS およびファームウェアのアップデートに USC-LCE アップデート機能を使用した場合、またはポストオペレーティングシステム Dell アップデートパッケージを使用して、システム<br>BIOS またはファームウェアをアップデートした場合にのみ利用できます。その他のアップデート方法を使用した場合、この機能は利用できません。

詳細については、BIOS [およびファームウェアの以前のバージョンへのロールバックを](file:///E:/Software/smusc/smlc/lc_1_4/usclce/ja/ug/html/usctasks.htm#wp1184303)参照してください。

## ハードウェア構成

USC-LCE は、ハードウェアの設定に様々なウィザードを提供します。

1 **設定ウィザード** がシステムデバイスの設定方法を順を追って説明します。設定ウィザードには、物理セキュリティ設定、システムの日付 / 時刻設定、iDRAC 設定、RAID 設定、RAID セキュ リティキー設定、vFlash メディア設定が含まれます。

詳細については、以下の項を参照してください。

- o [物理セキュリティ設定](file:///E:/Software/smusc/smlc/lc_1_4/usclce/ja/ug/html/usctasks.htm#wp1192441)
- [システム日時設定](file:///E:/Software/smusc/smlc/lc_1_4/usclce/ja/ug/html/usctasks.htm#wp1184384)
- o [iDRAC](file:///E:/Software/smusc/smlc/lc_1_4/usclce/ja/ug/html/usctasks.htm#wp1184397) 設定
- <u>[RAID](file:///E:/Software/smusc/smlc/lc_1_4/usclce/ja/ug/html/usctasks.htm#wp1184594) 設定</u> オペレーティングシステム展開 ウィザードを使用して、RAID を設定することができます。詳細については、<u>オペレーティングシステム展開ウィザードを使用した RAID の</u><br> 設定を参照してください。
- ο <u>シリーズ 7 コントローラのセキュリティ機能の状態と仮想ディスクの表示</u>および<u>シリーズ 7 [コントローラでのセキュアな仮想ディスクの作成](file:///E:/Software/smusc/smlc/lc_1_4/usclce/ja/ug/html/usctasks.htm#wp1196355)</u> セキュアな仮想ディスクの表示および作<br>- 成します。
- o vFlash SD [カードの設定を](file:///E:/Software/smusc/smlc/lc_1_4/usclce/ja/ug/html/usctasks.htm#wp1199634)参照してください。
- <sup>l</sup> **HII** 詳細設定 では、ヒューマンインタフェースインフラストラクチャ(HII)を使用して、ネットワークインタフェースコントローラ(NIC)および BIOS などの特定のデバイスを設定できます。

詳細については、HII [詳細設定を](file:///E:/Software/smusc/smlc/lc_1_4/usclce/ja/ug/html/usctasks.htm#wp1201270)参照してください。

- l **パーツ交換設定** では、新しいパーツを、交換したパーツのファームウェアバージョンまたは構成、もしくはこれら両方に自動でアップデートできます。 詳細については[、パーツ交換設定を](file:///E:/Software/smusc/smlc/lc_1_4/usclce/ja/ug/html/usctasks.htm#wp1186954)参照してください。
- l ハードウェアインベントリのエクスポート では、管理対象ノードに取り付けられているハードウェアの情報をエクスポートできます。 詳細については[、ハードウェアインベントリのエクスポートを](file:///E:/Software/smusc/smlc/lc_1_4/usclce/ja/ug/html/usctasks.htm#wp1194128)参照してください。
- 1 ハードウェアインペントリの表示では、管理対象ノードに取り付けられているハードウェアに関連する情報を表示できます。 詳細については、<mark>設定の削除とデフォルトのリセット</mark>を参照してください。
- l **設定の削除とデフォルトのリセット**では、現在の iDRAC 設定を削除し、iDRAC を工場出荷時のデフォルトにリセットできます。また、管理対象ノードのライフサイクルログを削除します。 詳細については[、設定の削除とデフォルトのリセットを](file:///E:/Software/smusc/smlc/lc_1_4/usclce/ja/ug/html/usctasks.htm#wp1194638)参照してください。

# ライフサイクルログ

Lifecycle Controller は、管理対象ノードにインストールされている関連コンポーネントのファームウェア変更の履歴を提供します。ログには、次が表示されます。

- l デバイス、バージョン、日付ごとのファームウェアアップデート履歴
- 1 重要度、カテゴリ、日付ごとのイベント
- l 日付ごとのカスタマコメント

メモ: ライフサイクルログは、オペレーティングシステムがシステムにインストールされていなくても利用可能で、システムの電源状態にも依存しません。

この機能を使って、次を実行します。

- l ライフサイクルログの履歴の表示。詳細については、<u>ライフサイクルログ履歴の表示</u>を参照してください。
- l ライフサイクルログのエクスポート。詳細については、<u>ライフサイクルログのエクスポート</u>を参照してください。
- 1 ライフサイクルログへのコメントの追加。詳細については、<u>ライフサイクルログへのコメントの追加</u>を参照してください。

[目次に戻る](file:///E:/Software/smusc/smlc/lc_1_4/usclce/ja/ug/html/index.htm)

[目次に戻る](file:///E:/Software/smusc/smlc/lc_1_4/usclce/ja/ug/html/index.htm)

**Dell Lifecycle Controller USC / USC-LCE**バージョン **1.4** ユーザーズガイド

# メモおよび注意

メモ: コンピュータを使いやすくするための重要な情報を説明しています。

注意: 手順に従わない場合は、ハードウェアの損傷やデータの損失の可能性があることを示しています。

### 本書の内容は予告なく変更されることがあります。 **© 2010** すべての著作権は **Dell Inc.** にあります。

Dell Inc. の書面による許可のない複製は、いかなる形態においても厳重に禁じられています。

本書に使用されている商標:Dell™、DELL ロゴ、Open Manage™、PowerEdge™、および PowerVault™ は、Dell Inc. の商標です。Intel® は米国およびその他の国における Intel Corporation の登録商標です。<br>Boradcom® は、米国および / またはその他の国における Broadcom Corporation の商標または登録商標です。INCrosoft®、Windows

商標または製品の権利を主張する事業体を表すためにその他の商標および社名が使用されていることがあります。それらの商標や会社名は、一切 Dell Inc. に帰属するものではありません。

**2010** 年 **7** 月

[目次に戻る](file:///E:/Software/smusc/smlc/lc_1_4/usclce/ja/ug/html/index.htm)

### <span id="page-21-0"></span>[目次](file:///e:/software/smusc/smlc/lc_1_4/usclce/ja/ug/html/index.htm)に戻る

### **USC** および **USC-LCE** の操作

**Dell Lifecycle Controller USC / USC-LCE**バージョン **1.4** ユーザーズガイド

- USC および USC-LCF の共通機能
- USC および [USC-LCE](#page-24-1) 固有の機能
- iDRAC6 Express [カードへのアップグレード](#page-42-1)
- ローカル FTP [サーバーの](#page-43-1)設定
- $\n *Q*\n *Q*$   $\longrightarrow$   $\frac{1}{2}$  USB [デバイスの](#page-44-1)設定

本章は、Unified Server Configurator (USC) および Unified Server Configurator-Lifecycle Controller Enabled (USC-LCE)で様々な操作を行うために必要なタスクを説明しま す。

# <span id="page-21-1"></span>**USC** および **USC-LCE** の共通機能

### オペレーティングシステム展開ウィザードの起動

- 1. USC を起動するには、システムを起動して、Dell のロゴが表示されてから 10 秒以内に <**F10**> を押します。
- 2. 左ペインで オペレーティングシステム展開 をクリックします。
- 3. 右ペインでオペレーティングシステムを展開 をクリックします。
- 4. **USC** の場合は、次の[オペレーティングシステムドライバのソースロケーションの](#page-21-2)選択(USC のみ)の手順を続行します。
- 5. **USC-LCE** の場合、システムに RAID コントローラがあれば、[オプションの](#page-22-1) RAID 設定に進みます。システムに RAID コントローラがない場合は、 [オペレーティングシステムの](#page-22-2)選択 に進 みます。

### <span id="page-21-2"></span>オペレーティングシステムドライバのソースロケーションの選択(**USC** のみ)

この画面では、 オペレーティングシステムのインストールに必要なドライバを選択します。 オンラインリポジトリまたはローカルデバイス(USB、ネットワーク共有、またはDVD)からオペレーティング<br>システムをダウンロードします。

1. オンラインリポジトリ または ローカルドライブ を選択します。

#### **FTP** リポジトリ

FTP サーバーからドライバをダウンロードする場合は、**FTP** リポジトリ を選択します。FTP サーバーへのアクセス方法に応じて、適切な情報を入力します。

ファイアウォールを使用している場合は、ポート 21 で発信 FTP トラフィックを許可するように設定します。また、FTP の応答トラフィックの着信を許可するようにファイアウォールを設定する必 要があります。

**l オンラインリポジトリ(Dell の FTP サーバー)からドライバをダウンロードするには、アドレス フィールドに ftp.dell.com と入力する 必要があります。** 

または

ローカル設定のオンラインリポジトリからドライバをダウンロードするには、アドレス フィールドで、ドライバがあるサーバーのホスト名または IP アドレスを指定します。ローカル FTP サーバーをセットアップする手順の詳細については、ローカル FTP [サーバーの](#page-43-1)設定を参照してください。

- <sup>l</sup> プロキシサーバーを使用して **FTP** サーバーにアクセスし、アップデートをダウンロードするには、以下のように指定します。
	- ¡ アドレス **-** ローカル FTP サーバーの IP アドレスまたは **ftp.dell.com**
	- ¡ ユーザー名 **-** FTP ロケーションにアクセスするためのユーザー名
	- ¡ パスワード **-** この FTP ロケーションにアクセスするためのパスワード
	- プロキシサーバー プロキシサーバーのホスト名または IP アドレス
	- プロキシポート プロキシサーバーのポート番号
	- プロキシタイプ プロキシサーバーの種類。HTTP と SOCKS 4 のプロキシタイプは USC でサポートされています。
	- プロキシユーザー名 プロキシサーバーでの認証に必要なユーザー名
	- プロキシパスワード プロキシサーバーでの認証に必要なパスワード

2. ドライバをオンラインリポジトリからローカルに保存するには、ローカルに保存 を選択します。ローカルに保存 ドロップダウンメニューから、システムドライバを保存する USB ドライブを選択

<span id="page-22-0"></span>します。

ローカルドライブ

ドライバを USB デバイスまたは『[Dell Server Updates DVD](#page-44-1)』から利用可能な場合は、ローカルドライブを選択します。アップデート用の USB デバイスの設定方法については、ロー カル USB デバイスの設定を参照してください。

3. 次へ をクリックします。

システムに RAID コントローラが装備されている場合は、[オプションの](#page-22-1) RAID 設定 に進みます。システムに RAID コントローラが装備されていない場合は、[オペレーティングシステムの](#page-22-2)選択 に進み ます。

#### <span id="page-22-1"></span>オプションの **RAID** 設定

システムに RAID コントローラが搭載されている場合は、**RAID** 設定 ウィザードを起動し、仮想ディスクを起動デバイスとして設定できます。

RAID を設定するには

<sup>l</sup> 今すぐ **RAID** を設定する を選択して 次へ をクリックします。このオプションを選択すると、 **RAID** 設定 ウィザードが起動します。RAID の設定が完了したら、 オペレーティングシステ ム展開 ウィザードに戻ります。詳細については、[オペレーティングシステム](#page-35-1)展開ウィザードを使用した RAID の設定を参照してください。

メモ: USC では、オペレーティングシステムの展開ウィザード からのみ、**RAID** 設定 ウィザードを利用できます。

RAID の設定をバイパスするには

ι **直接[オペレーティングシステムの](#page-22-2)展開に進む** を選択して **次へ** をクリックします。 このオプションで **オペレーティングシステムの展開** ウィザードが起動します。このオプションを選択す<br> ると、BIOS ユーティリティで識別されたデフォルトの起動デバイスに、オペレーティングシステムがインストールされます。オペレーティングシステムの選択 に進みます。

### <span id="page-22-4"></span>オペレーティングシステムの展開

オペレーティングシステムに必要なドライバや、インストール後にシステムのアップデートに推奨されるドライバは、一時的な場所で解凍されます。これらの ファイルは、18 時間後に削除されます。 または <F10> キーを押してオペレーティングシステムのインストールをキャンセルするか、再起動後に USC を再開した場合に削除されます。

メモ: オペレーティングシステムのインストール後、一時的な場所にドライバが解凍されると、18 時間は、DUP を使用して USC、USC-LCE、ドライバ、またはハードウェア診断をアップ デートできません。この間に DUP を使用してアップデートしようとすると、別のセッションが開いているというメッセージが表示されます。

### <span id="page-22-2"></span>オペレーティングシステムの選択

オペレーティングシステムを選択するには、次のいずれかを実行します。

- 1 リスト内で利用可能なオペレーティングシステムをインストールするには、いずれか 1 つを選択して 次へ をクリックします。UEFI 機能のあるオペレーティングシステムを選択すると、USC-LCE に **UEFI** または **BIOS** の 2 つのインストールモードが表示されます。いずれか 1 つのオプションを選択し、次へ をクリックします。
- l カスタムオペレーティングシステムをインストールするには、リストから必要なオペレーティングシステムを選択して 次へ をクリックします。

ドライバが解凍され、オペレーティングシステムのインストールメディアを挿入するプロンプトが USC または USC-LCE によって表示されます。

1 リスト内にないオペレーティングシステムをインストールするには、その他のオペレーティングシステム オプションを選択して 次へ をクリックします。

ドライバは解凍されないので、必要なオペレーティングシステム用のドライバを準備してください。

#### ドライバの解凍

- 1 Microsoft Windows オペレーティングシステムでは、ドライバは OEMDRV という名前の内蔵 USB ドライブに解凍されます。
- <sup>l</sup> Red Hat Enterprise Linux 4.8 オペレーティングシステムでは、ドライバは /oemdrv/\*.rpm の OEMDRV に解凍されます。インストールの完了後に解凍されたドライバを手動でインスト ールします。ドライバのインストールの詳細については、RHEL 4.8 [オペレーティングシステム](#page-22-3)用のドライバのインストールを参照してください。

### <span id="page-22-3"></span>**RHEL 4.8** オペレーティングシステム用のドライバのインストール

RHEL 4.8 オペレーティングシステムのインストール後にドライバをインストールするには、次の手順を実行します。

1. 次のコマンドを使用して、OEMDRV とラベル付けされたオペレーティングシステムドライバを含む USB デバイスをマウントします。

mkdir OEMDRV

mount /dev/sdc1 /mnt/OEMDRV

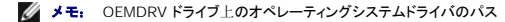

<span id="page-23-0"></span>/oemdrv/\*.rpm です。

2. コマンド rpm -Uvh \*.rpm を使用して、ドライバをインストールします。

### オペレーティングシステムメディアの挿入

- 1. 選択したオペレーティングシステムまたはオプションにより、次のいずれかを実行します。
	- l リストにあるオペレーティングシステムを選択した場合、表示されるプロンプトにしたがって標準のオペレーティングシステムインストールメディアを挿入し、次へ をクリックします。USC または USC-LCE がメディアを検証します。

■ メモ: USC または USC-LCE が OEMDRV ディレクトリを経由してオペレーティングシステムにドライバを提供します。

l リストにあるオペレーティングシステムが選択されており、カスタムオペレーティングシステムをインストールしたい場合は、要件に特有のオペレーティングシステムコンポーネントすべて - ハイにある。 アインフラス・コッターへといっている。 ハンコイ ルー・ハーフランス

**シンキ:** USC または USC-LCE が OEMDRV ディレクトリを経由してカスタムオペレーティングシステムにドライバを提供します。

ι **その他のオペレーティングシステム** オプションが選択されている場合、要件に特有のオペレーティングシステムコンポーネントすべてが収録されたオペレーティングシステムインスト<br>- 一ルメディアを挿入し、**次へ** をクリックします。

メモ: USC または USC-LCE は、OEMDRV ディレクトリに解凍されたドライバをオペレーティングシステムに提供しません。

- 2. 挿入したメディアに基づいて、次のいずれかを実行します。
	- 1 標準オペレーティングシステムのインストールメディアが検証された場合、インストールを続行します。そうでない場合、正しいメディアを挿入して次へをクリックします。
	- <sup>l</sup> カスタムオペレーティングシステムのインストールメディアが挿入されており、検証チェックに失敗した場合、The selected media doesn't match the standard media certification of the OS <name of the selected operating system>(選択されたメディアはオペレーティングシステム<選択されたオペレーティングシステム名> の<br>標準メディア証明書に一致しません ) **という**メッセージが表示されます。**はい**をクリックして継続するか、**いいえ**をクリックして別のメディアを挿入して再試行します。
	- l その他のオペレーティングシステム オプションを選択しており、カスタムメディアが挿入されている場合。USC または USC-LCE はメディアを検証しないので 次へ をクリックして 継続します。

USC は内部 SATA 光学ドライブと USB 光学ドライブをサポートしており、 USC-LCE は内蔵 SATA 光学ドライブ、USB 光学ドライブ、および仮想メディアデバイスをサポートしています。インスト ールメディアが破損している場合や読み取れない場合、メディアの存在を USC と USC-LCE が検出できない可能性があります。 この場合、利用可能なメディアが無いことを示すエラーメッセージが<br>表示されます。

USC-LCE のみ: 仮想メディアは iDRAC を通してサポートされます。iDRAC による仮想メディアのセットアップの詳細については、システムの iDRAC デバイスの 『ユーザーガイド』を参照してくだ さい。

#### システムの再起動

### 必要条件

システムを再起動するには、以下の手順を実行してください。

- 終了 をクリックしてシステムを再起動し、オペレーティングシステム のインストールを続けます。再起動すると、システムは OS インストールメディアから起動します。
- 注意: **Microsoft Windows Server® 2003** のインストール開始中に、インストーラは **USC** および **USC-LCE** 一時ストレージデバイスの **OEMDRV** を自動検出し、場 合によってはデフォルトのドライブ文字 **C** を割り当てます。ハードディスク上に新しい **Windows** のブータブルシステムパーティションを作成すると、パーティションが **C** 以外 のドライブ文字に割り当てられます。これは、標準的な **Windows** インストーラの動作です。**C** に新[しいパーティションを](#page-23-1)割り当てるには、**Windows** 起動可能システムパー ティションの **C** ドライブへの割り当てを参照してください。

#### 完了後の必要条件

- 1 **終了** をクリックした後でシステムが再起動すると、オペレーティングシステムのインストールメディアから起動する前にキーを押すように要求されることがあります。キーを押さないと、システ<br>- ムはオペレーティングシステムインストールメディアではなく、ハードドライブから起動します。
- l オペレーティングシステムのインストールが中断され、インストールの完了前にシステムが再起動した場合は、オペレーティングシステムのインストールメディアから起動するようにキーを押す プロンプトが表示されることがあります。
- <sup>l</sup> オペレーティングシステムのインストールをキャンセルするには、<**F10**> キーを押します。インストールプロセス中または再起動中に <**F10**> キーを押すと、オペレーティングシステム展 開 ウィザードが提供したドライバが削除されます。
- <sup>l</sup> オペレーティングシステムのインストール後 18 時間は、オペレーティングシステム環境で DUP を実行して USC または USC-LCE をアップデートできません。

### <span id="page-23-1"></span>**Windows** 起動可能システムパーティションの **C** ドライブへの割り当て

Windows Server 2003 インストールの USC または USC-LCE の部分を完了すると、サーバーは再起動し、インストールのテキストモードの部分を開始します。この段階では、C ドライブに

<span id="page-24-0"></span>Windows がインストールされることを確実にするため、次の手順の実行が必要になる場合があります。

Windows Server 2003 のセットアップによってお使いのシステム上の既存のドライブパーティションおよび / またはパーティション分割されていない利用可能領域の一覧が表示された後、次の手<br>順に従ってください。

1. パーティション分割されていない領域を選択し、<**c**> キーを押して、ハードディスクパーティションを作成します。画面の説明に従ってパーティションを作成します。

メモ: パーティションは **C** ドライブとして列挙されない場合があります。

- 2. オアーティションを削除するには、新しく作成されたパーティションを選択し、<**d**> キーを押します。画面の説明に従ってパーティションを削除します。
- 3. プライマリハードディスクパーティションを作成するには、パーティション分割されていない領域を再び選択し、<**c**> キーを押します。この時点でパーティションは **C** ドライブとして列挙されま す。
- 4. 画面の説明に従ってパーティションを作成します。Windows が **C** ドライブにインストールされます。

C ドライブへの Windows 起動可能システムパーティションの割り当てに関する詳細は、**support.microsoft.com/kb/896536** を参照してください。

#### **SAS7**(**H200**)コントローラを使用した **Red Hat Enterprise Linux 4.8** のシステムへのインストール

Red Hat Enterprise Linux 4.8 をインストールするには、次の手順を実行します。

- 1. ドライバイメージファイル(\***.img** または \*.**dd**)を USB ドライブにコピーします。ドライバディスケットのプロンプトが表示されたら、ドライバイメージファイルの場所を指定します。
- 2. USC のオペレーティングシステムの展開 画面で、Red Hat Enterprise Linux 4.8 を選択します。
- 3. USC がオペレーティングシステムのインストーラ CD/DVD から再起動したら、次のコマンドを入力します。> linux dd
- 4. プロンプトが表示されたら、ドライバアップデートディスク(**DUD**)を挿入し、**USB** ドライブの場所を指定して、**<Enter>** を押します。
- 5. インストールプログラムの指示に従ってインストールを完了します。

### ハードウェアの診断

#### ハードウェア診断の実行

ハードウェア診断ユーティリティを起動するには、左ペインの **ハードウェア診断** をクリックし、右ペインの **ハードウェア診断の実行** をクリックします。 診断ユーティリティが起動したら、画面の説明<br>に従います。

ハードウェア診断ユーティリティを終了するにはシステムを再起動する必要があり、USC または USC-LCE を再開するには <**F10**> を押す必要があります。

診断テストが完了したら、結果が画面に表示されます。

テスト結果には、検出された問題の説明が表示されます。問題解決に関する詳細については、この情報を使用して **support.jp.dell.com** で検索してください。

ハードウェア診断 ユーティリティを終了するには、<**Esc**> キーを押します。これにより、システムが再起動します。

### ハードウェア診断ユーティリティのアップデート

#### **USC** をサポートしているシステム

**support.jp.dell.com** から必要な Dell Update Package(DUP)をダウンロードします。インストールされたオペレーティングシステムで、実行可能パッケージとして DUP を実行します。

#### **USC-LCE** 対応のシステム

ブラットフォームアップデート ウィザードを使用して、ハードウェア診断ユーティリティをアップデートします。詳細については、ブラットフォームアップデートウィザードを使用したプラットフォームのアッ プデートを参照してください。もしくは、必要な DUP を **support.jp.dell.com** からダウンロードして、[インストールしたオペレーティングシステムで](#page-24-2)DUP を実行可能なファイルとして実行します。

# <span id="page-24-1"></span>**USC** および **USC-LCE** 固有の機能

<span id="page-24-2"></span>プラットフォームアップデートウィザードを使用したプラットフォームのアップデート

<span id="page-25-0"></span>プラットフォームアップデート ウィザードを使用して、USC-LCE の最新バージョンにアップデートします。 プラットフォームアップデート ウィザードを定期的に実行して、 使用可能になったアップデート<br>にアクセスすることをお勧めします。

メモ: ローカルリポジトリを使用して USC-LCE バージョン 1.3 からバージョン 1.4 にアップグレードする場合、必ず Linux ベースの DUP でカタログを作成するようにしてください。USC-LCE 1.4 の機能拡張には、Windows ベースの DUP のみが利用可能です。Dell Repository Update Manager を使用したローカルリポジトリ作成の情報については、 **support.jp.dell.com/manuals** にある 『Dell Repository Manager ユーザーズガイド』を参照してください。

### バージョンの互換性

バージョンの互換性機能は、システムコンポーネントと互換性があるバージョンのLifecycle Controller 、BIOS、および iDRAC ンのみがインストールされるようにします。 コンソールに、各種コン<br>ポーネントの互換性問題を警告する、アップグレードまたはダウングレードのエラーメッセージが表示されます

### シングルコンポーネント **DUP** のアップデート

USC-LCE では、個別の DUP を使用してファームウェア、BIOS をアップデートできます。

### 現在のバージョン情報の表示

- 1. システムを起動し、Dell のロゴが表示されて 10 秒以内に <**F10**> キーを押します。
- 2. 左ペインで プラットフォームアップデート をクリックします。
- 3. 右ペインで現行バージョンの表示 をクリックします。

### プラットフォームアップデートウィザードの起動

- 1. システムを起動し、Dell のロゴが表示されて 10 秒以内に **<F10>** キーを押します。
- 2. 左ペインでプラットフォームアップデートをクリックします。
- 3. 右ペインでプラットフォームアップデートをクリックします。

### ダウンロード方法の選択

プラットフォームアップデート ウィザードを使用して、**ftp.dell.com** の Dell の FTP サーバーからアップデートをダウンロードするか、ローカル FTP サーバー、ローカル USB デバイスまたは 『Dell Server Updates』DVD からダウンロードできます。

<<br />
モ: ftp.dell.com からダウンロードされるカタログファイルおよび DUP は、ソースのルートフォルダにコピーされるようにしてください。

ローカル **FTP** サーバーまたは Dell **FTP** サーバー、**USB** デバイス、および ネットワーク共有 でテキストボックスとドロップダウンメニューを有効にするには、対応する **FTP** サーバー、ロ ーカルドライブ、または ネットワーク共有 チェックボックス を選択します。

1. 次のいずれかを選択します。

- <sup>l</sup> **FTP** サーバー
- l ローカルドライブ
- l ネットワーク共有

FTP サーバー

F**TP サーバー** を選択し、 **プラットフォームアップデート** ウィザードを使用して、設定されている FTP サーバーからアップデートをダウンロードします。FTP サーバーへのアクセス方法に<br>応じて、適切な情報を入力します。

**FTP** 認証

USC は、空白のユーザー名、任意のパスワード、および FTP サーバーのアドレスを、カタログ情報のダウンロード元となる FTP サーバーで認証する匿名ログインをサポートしています。フ<br>ァイアウォールを使用している場合は、ポート 21 で発信 FTP トラフィックを許可するように設定します。また、FTP の応答トラフィックの着信を許可するようにファイアウォールを設定する必要<br>があります。

プロキシサーバーを使用して FTP サーバーにアクセスし、アップデートをダウンロードするには、以下のように指定します。

- ¡ アドレス **-** ローカル FTP サーバーの IP アドレスまたは **ftp.dell.com**
- o ユーザー名 FTP ロケーションにアクセスするためのユーザー名。
- パスワード この FTP ロケーションにアクセスするためのパスワード。
- カタログの場所またはパッケージパスのアップデート- カタログのある特定の場所 / サブディレクトリ。
- <span id="page-26-0"></span>メモ: カタログファイルおよび DUP を **ftp.dell.com** からダウンロードした場合は、これらをサブディレクトリにコピーしないでください。
	- プロキシサーバー プロキシサーバーのサーバーホスト名
	- プロキシポート プロキシサーバーのポート番号
	- プロキシタイプ プロキシサーバーの種類。HTTP と SOCKS 4 のプロキシタイプは USC-LCFでサポートされています。
	- プロキシユーザー名 プロキシサーバーでの認証に必要なユーザー名
	- プロキシパスワード プロキシサーバーでの認証に必要なパスワード
	- ネットワーク接続のテスト USC-LCE が用意した IP アドレスに接続可能かどうかを検証。デフォルトで、ゲートウェイと DNS サーバーの IP を ping し、ホストおよびプ ロキシ IP も ping します。

ローカルドライブ(CD/DVD/USB)

ローカル USB 大容量ストレージデバイスまたは『Dell Server Updates』DVD からアップデートにアクセスする場合は、**ローカルドライブ** を選択します。 アップデートへのパスを提供す<br>るには、次の手順を実行します。

- a. ボリュームラベルをドロップダウンメニューから選択します。
- b. **カタログの場所またはパッケージパスのアップデート** フィールドで、 DUPの名前(例: APP\_WIN\_RYY\ZZ.EXE)と必要に応じてサブディレクトリをタイプします。また<br>は、catalog.gz ファイルがある場合、ファイル名の入力は不要で、代わりにサブディレクトリがあればこれを入力します。

メモ: カタログファイルおよび DUP を **ftp.dell.com** からダウンロードした場合は、これらをサブディレクトリにコピーしないでください。

詳細については、ローカル USB [デバイスの](#page-44-1)設定を参照してください。

#### ネットワーク共有

ネットワーク上の共有フォルダからアップデートにアクセスする場合、ネットワーク共有 を選択します。

ネットワーク共有を使用してアップデートするには、**CIFS** または **NFS** を選択し、次の詳細を入力します。

#### **CIFS** の場合

- ¡ 共有名 リポジトリのある共有フォルダへのパスを入力します。例えばカタログファイルには **xxx.xxx.xx.xxCatalog** と入力し、共有フォルダには **xxx.xxx.xx.xxShare** と入力します。
- ¡ ドメインおよびユーザー名 ネットワーク共有のログオンに必要な正しいドメインおよびユーザー名を入力します。例えば、 **myDomainlogin-name** と入力し、ドメイン が無い場合はログイン名を入力します。
- パスワード 正しいパスワードを入力します。
- ¡ カタログの場所またはアップデートパッケージのパス DUP がある場合、**firmwareAPP\_WIN\_RYY\ZZ.EXE** と入力するか、**catalog.gz** ファイルがある場合 は、ファイル名の入力は不要で、代わりにサブディレクトリがあればこれを入力します。

メモ: カタログファイルおよび DUP を **ftp.dell.com** からダウンロードした場合は、これらをサブディレクトリにコピーしないでください。

#### **NFS** の場合

- ¡ 共有名 リポジトリのある共有フォルダへのパスを入力します。例えばカタログファイルには **xxx.xxx.xx.xxCatalog** dと入力し、共有フォルダには **xxx.xxx.xx.xxShare** と入力します。
- ¡ カタログの場所またはアップデートパッケージのパス **-** DUP がある場合、**firmwareAPP\_WIN\_RYY\ZZ.EXE** と入力するか、**catalog.gz** ファイルがある場合 は、ファイル名の入力は不要で、代わりにサブディレクトリがあればこれを入力します。

メモ: カタログファイルおよび DUP を **ftp.dell.com** からダウンロードした場合は、これらをサブディレクトリにコピーしないでください。

- 2. ネットワーク接続のテストをクリックして、USC-LCE が用意した IP アドレスに接続可能かどうかを検証します。デフォルトで、ゲートウェイおよび DNS サーバーの IP を ping します。
- 3. 次へ をクリックします。

### アップデートの選択および適用

アップ アップデートの選択 画面に使用可能なアップデートのリストが表示されます。

1. システムに適用する各アップデートのチェックボックスを選択します。新しいアップデートのあるコンポーネントがデフォルトで選択されています。

アップデートのバージョンを現在 システムにインストールされているバージョンと比較するには、現在 フィールドと 使用可能 フィールドのバージョンを比較します。

1 コンポーネント - 使用可能なアップデートが表示されます。適用する各アップデートのチェックボックスを選択します。

- <span id="page-27-0"></span><sup>l</sup> 現在 - 現在システムにインストールされているコンポーネントのバージョンが表示されます。
- 1 利用可能 使用可能なアップデートのバージョンを表示します。
- 2. 適用 を クリックします。

#### 完了後の必要条件

- <sup>l</sup> アップデートプロセスの完了後、システムが再起動します。複数のアップデートを適用する場合は、アップデートごとに再起動する可能性があります。この場合、システムは直接 USC-LCE から起動して、アップデートプロセスが続行されます。システムが再起動してアップデートプロセスを完了する間、ユーザーの操作は不要です。
- l iDRAC ファームウェアアップデートが何らかの理由で中断されると、次のファームウェア アップデートを実行する前に、最大で 30 分間待たなければならない場合があります。

### 重要

- <sup>l</sup> USC-LCE は、外部ストレージ用の PERC 5/E アダプタ、テープ用の SAS 5i/R アダプタ、PERC S100 および PERC S300 アダプタ、さらに Intel NIC アダプタのアップデートまたは <u>ローランド はい ディック・スプレット</u>
- <sup>l</sup> 最新バージョンの iDRAC および BIOS を使用していない状況で、USC のプラットフォームアップデートを使用して NIC をアップデートしようとすると、NIC **wrapper.efi** エラーが表示さ れる可能性があります。このエラーの発生を回避するには、最新の BIOS および iDRAC バージョンにアップグレードしてください。

# 注意: **USC** を使用して電源装置ユニットのファームウェアをアップデートすると、最初のタスク完了後に、システムはシャットダウンします。**PSU** ファームウェアをアップデー トし、自動的に電源がオンになるまで、数分かかります。

#### **RAID** コントローラファームウェアのアップデート

RAID コントローラファームウェアをアップデートするには、以下の手順を実行してください。

1. 左ペインで プラットフォームアップデート をクリックします。

プラットフォームアップデートのオプションが表示されます。

- 2. リポジトリオプションを選択し、次へ をクリックします。 コンポーネントと、現在および使用可能なファームウェアアップデートが表示されます。
- 3. ストレージカードを選択し、適用 をクリックします。

アップデートプロセスが開始し、ファームウェアアップデートが完了します。

### <span id="page-27-1"></span>**BIOS** およびファームウェアの以前のバージョンへのロールバック

ロールバック ウィザードを使用して、以前の BIOS および ファームウェアのバージョンにロールバックすることができます。

#### 重要

システム BIOS またはファームウェアを一度のみアップデートしたことがある場合、ロールバック機能は、工場出荷時の BIOS またはファームウェアイメージに戻すオプションを提供します。BIOS またはファームウェアを 2 度以上アップデートしたことがある場合は、工場出荷時のイメージは上書きされているため、戻すことはできません。

### ロールバックウィザードの起動

- 1. システムを起動して USC-LCE を開始します。Dell のロゴが表示されたら、 10 秒以内に <**F10**> キーを押します。
- 2. 左ペインで プラットフォームアップデート をクリックします。
- 3. 右ペインで プラットフォームアップデートの開始 をクリックします。

### ロールバックの選択および適用

プラットフォームロールパック 画面は使用可能なロールバックコンポーネントのリストが表示されます。

<span id="page-28-0"></span>1. システムに適用する各ロールバックイメージのチェックボックスを選択します。

ロールバックイメージのバージョンと、現在システムにインストールされているバージョンを比較するには、現在 フィールドと 以前 フィールドのバージョンを比較します。

- 1 コンポーネント 利用可能なアップデートが表示されます。適用する各アップデートのチェックボックスを選択します。
- 1 現在 現在システムにインストールされているコンポーネントのバージョンが表示されます。
- 1 以前 ロールバックイメージのバージョンが表示されます。
- 2. 適用 をクリックします。

### 完了後の必要条件

アップデートプロセスの完了後、システムが再起動します。複数のアップデートを適用する場合は、 アップデートごとにシステムを再起動する必要が生じる場合があります。この場合、システムは直 接 USC-LCE から起動して、アップデートプロセスが続行されます。これは無人アップデートプロセスです。

### **Trusted Platform Module** 設定に影響を及ぼすデバイスのアップデート

システムで BitLocker 保護が有効になっている場合、一部のコンポーネントをアップデートすると、次回のシステム起動時にリカバリパスワードの入力、またはリカバリキーが含まれる USB フラッシ<br>ュドライブの挿入が要求されます。この状況は、Trusted Platform Module(TPM)セキュリティ設定が **起動前測定でオン** になっている場合にのみ発生します。TPM の設定方法については、 **support.dell.com/manuals** で『BIOS ユーザーガイド』 を参照してください。

TPM セキュリティが 起動前測定でオン に設定されていることを USC-LCE が検知すると、特定のアップデートに対してリカバリパスワードまたはリカバリキーが含まれた USB フラッシュドライブが 必要になるという警告メッセージが表示されます。また、警告メッセージには、どのコンポーネントが BitLocker に影響を及ぼしているかも知らせます。

それらのコンポーネントをアップデートしないか、ロールバックするかを選択できます。その場合、アップデートの選択 画面に移動し、該当するコンポーネントのチェックボックスをオフにします。

### 物理セキュリティ設定

システムコントロールパネルへのアクセスを制御するには、物理セキュリティ設定 ウィザードを使用します。

#### 物理セキュリティ設定 ウィザードを起動するには

- 1. 左ペインの ハードウェア構成 をクリックします。
- 2. 右ペインの設定ウィザードをクリックします。
- 3. 物理セキュリティ設定 をクリックしてウィザードを起動します。
- 4. システムコントロールパネルアクセス を次のいずれかのオプションに設定します。
	- 1 無効 管理コントローラによって表示される情報以外の情報へのアクセスや制御はできず、処置も指定できません。
	- 1 表示専用 システムコントロールパネルのインタフェースを使用して、データ画面を移動して情報を取得できます。
	- 1 表示と変更 システムコントロールパネルのインタフェースを使用して、情報の取得と変更ができます
- 5. 変更を適用するには、完了 をクリックします。

設定ウィザード 画面に戻るには、戻る をクリックします。ウィザードを終了するには、キャンセル をクリックします。

## システム日時設定

システムの日付と時刻を設定するには、システム日時設定 ウィザードを使用します。

システム日時設定 ウィザードを起動するには

- 1. 左ペインの ハードウェア横成 をクリックします。
- 2. 右ペインの設定ウィザードをクリックします。
- 3. システム日時設定 をクリックして、ウィザードを起動します。

USC-LCE に表示されるデフォルトのシステム日時は、システム BIOS が報告する日時です。

4. 必要に応じて、システムの日付 と時刻 (HH:MM:SS AM/PM) の値を変更します。

<span id="page-29-0"></span>5. 変更を適用するには、完了 をクリックします。

設定ウィザード 画面に戻るには、戻る をクリックします。ウィザードを終了するには、キャンセル をクリックします。

### **iDRAC 設定**

iDRAC パラメータの設定と管理には、**iDRAC** 設定 ウィザードを使用します。

このウィザードは、レガシー BIOS 処理の iDRAC 設定ユーティリティと似ています。ウィザードを使用すると、LAN、共通 IP 設定、IPv4、IPv6、仮想メディア、LAN ユーザー設定など、システ ムに適用できる iDRAC パラメータを設定できます。

**iDRAC** 設定 ウィザードを起動するには

- 1. 左ペインの ハードウェア構成 をクリックします。
- 2. 右ペインの設定ウィザードをクリックします。
- 3. **iDRAC 設定 をクリックしてウィザードを起動します。**

次の手順は、iDRAC 設定 ウィザードの使用方法を順を追って説明します。

- a. [LAN](#page-29-1) の設定
- b. [詳細](#page-29-2) LAN 設定
- c. 共通の IP [設定](#page-30-1)
- d. [IPv4](#page-30-2) 設定
- e. [IPv6](#page-30-3) 設定
- f. 仮想[メディアの](#page-31-0)設定
- g. LAN [ユーザー](#page-31-1)設定
- h. [確認](#page-32-1)

### <span id="page-29-1"></span>**LAN の設定**

iDRAC LAN、IPMI オーバー LAN、MAC アドレス、および NIC の選択を表示または設定します。

- <sup>l</sup> **iDRAC LAN** iDRAC NIC を有効または無効にします。iDRAC LAN を無効にすると、残りの制御も無効になります。
- <sup>l</sup> **IPMI** オーバー **LAN** iDRAC ローカルエリアネットワーク(LAN)チャネル上で IPMI(Intelligent Platform Management Interface)コマンドを有効または無効にします。
- <sup>l</sup> **MAC** アドレス ネットワーク上の各ノードを一意に識別する MAC(Media Access Control)アドレスを表示できます。(読み取り専用)
- <sup>l</sup> **NIC** の選択 次のモードオプションを使用して、NIC モードを表示または編集できます。
	- 事用 このオプションを選択すると、リモートアクセスに Dell リモートアクセスコントローラ(DRAC)上の専用ネットワークインタフェースを使用できます。DRAC インタフェースは、 ホストオペレーティングシステムと共有されず、管理トラフィックを別の物理ネットワークにルーティングするため、アプリケーショントラフィックから分離できます。

メモ: このオプションは、システムに iDRAC6 Enterprise コントローラが搭載されている場合にのみ使用できます。

- **フェールオーバーで共有** このオプションは、ネットワークインタフェースをホストオペレーティングシステムと共有する場合に選択します。リモートアクセスデバイスのネットワークイ ンタフェースは、ホストオペレーティングシステムに NIC チームを設定すると完全に機能します。リモートアクセスデバイスは、マザーボードの LOM 1 と LOM 2 で LAN を介して データを受信しますが、データの送信には LOM 1 のみを使用します。LOM 1 が故障した場合、リモートアクセスデバイスはデータ伝送のすべてを LOM 2 にフェールオーバーし ます。リモートアクセスデバイスは、データ伝送に LOM 2 を引き続き使用します。 LOM 2 が故障した場合、リモートアクセスデバイスはデータ伝送のすべてを再度 LOM 1に<br>フェールオーバーします。
- フェールオーバーで共有 LOM 2 (LOM2) このオプションは、ネットワークインタフェースをホストオペレーティングシステムと共有する場合に選択します。リモートアクセス デバイスのネットワークインタフェースは、ホストオペレーティングシステムに NIC チームを設定すると、完全に機能します。リモートアクセスデバイスは、マザーボードの LOM 1 と LOM 2 で LAN を介してデータを受信しますが、データの送信には LOM 2 のみを使用します。LOM 2 が故障した場合、リモートアクセスデバイスはデータ伝送のすべてを LOM 1 にフェールオーバーします。 リモートアクセスデバイスはデータ伝送に LOM 1 を引き続き使用します。LOM 1 が故障した場合、リモートアクセスデバイスはデータ伝送の すべ<br>てを 再度 LOM 2 にフェールオーバーします。片方の LOM が故障した後で復元した場合は、**iDRAC ハードウェア構成** ウィザードを使用して NIC の選択を変更すると、手動で 元の LOM 設定に戻すことができます。
- **フェールオーバーで共有 (すべての LOM)** このオプションは、ネットワークインタフェースをホストオペレーティングシステムと共有する場合に選択します。リモートアクセスデ バイスのネットワークインタフェースは、ホストオペレーティングシステムに NIC チームを設定すると、完全に機能します。リモートアクセスデバイスは、NIC 1、NIC 2、NIC 3、 NIC 4 を介してデータを受信しますが、データの送信は NIC 1 からのみ行います。NIC 1 が故障した場合、リモートアクセスデバイスはデータを NIC 2 へ送信します。NIC 2 が 故障した場合、リモートアクセスデバイスはデータを NIC 3 へ送信します。NIC 3 が故障した場合、リモートアクセスデバイスはデータを NIC 4 へ送信します。NIC 4 が故障した<br>場合、リモート アクセス デバイスはすべての送受信を再び NIC 1 にフェールオーバーします。ただし、これは最初の NIC 1 の障害が修復されている場合に限ります。

メモ: ファイルオーバーで共有 **-** すべての **LOM** オプションは iDRAC6 Enterprise コントローラでは使用できない場合があります。

#### <span id="page-29-2"></span>詳細 **LAN** 設定

- <span id="page-30-0"></span>1. VLAN、VLAN ID、VLAN 優先度、オートネゴシエート、LAN スピード、 LAN デュプレックスなどの追加の属性を設定します。
	- <sup>l</sup> **VLAN** VLAN モードの処理とパラメータを有効または無効にします。VLAN を有効にした場合、一致する VLAN ID のトラフィックのみが許可されます。無効にした場合、VLAN ID と VLAN 優先度は利用できなくなり、それらのパラメータに設定された値は無視されます。
	- <sup>l</sup> **VLAN ID** VLAN ID の値を設定します。IEEE 801.1g 仕様で定義されているように、有効な値は 1 ~ 4094 の範囲です。
	- <sup>l</sup> **VLAN** 優先度 VLAN ID の優先度の値を設定します。IEEE 801.11g 仕様で定義されているように、有効な値は 0 ~ 7 の範囲です。
	- ı **オートネゴシエート**。オートネゴシエート機能をオンまたはオフにします。オートネゴシエートをオンにすると、最も近いルーターまたはハブと通信して、iDRAC が **デュプレックスモ**<br> **一ドとネットワーク速度** の値を自動設定するかどうかを判別します。オートネゴシエートをオフにすると、手動で **デュプレックスモード** および **ネットワークスピード** の値を設定す -<br>- ト とネットワー<br>る必要があります。
	- <sup>l</sup> **LAN** スピード ユーザーのネットワーク環境と一致するように、ネットワークスピードを 100MB または 10MB に設定します。オートネゴシエーション が オン の場合、このオプ ションは使用できません。
	- <sup>l</sup> **LAN** デュプレックス ユーザーのネットワーク環境と一致するように、デュプレックスモードを 全二重 または 半二重 に設定します。オートネゴシエーション が オン の場合、 このオプションは使用できません。
- 2. 設定を保存し、**LAN** 設定 メニューに戻るには、**OK** をクリックします。
- 3. 次へ をクリックして、次の項に進みます。

### <span id="page-30-1"></span>共通の IP 設定

iDRAC の名前の登録、DHCP からのドメイン名の設定、ドメイン名とホスト名の文字列の指定ができます。

- 1 **iDRAC 名の登録 はい** に設定した場合、iDRAC 名はドメインネームシステム (DNS) に登録されます。 いいえ に設定した場合、登録は行われません。
- <sup>l</sup> **iDRAC** 名 DNS への登録時に使用する iDRAC 名を表示または編集できます。**iDRAC** 名 の文字列には、最大 63 個の印刷可能な ASCII 文字を使用できます。 **iDRAC** 名の登 録 が いいえ に設定されている場合は、**iDRAC** 名 の文字列を編集できます。このフィールドの情報は、iDRAC ファームウェアのアップデート後に削除されます。
- <sup>l</sup> **DHCP** からのドメイン名 はい にした場合は、iDRAC が DHCP サーバーからドメイン名を取得します。いいえ に設定した場合は、 手動でドメイン名を入力する必要があります。
- <sup>l</sup> ドメイン名 DHCP から取得されない場合は、使用する iDRAC ドメイン名の表示や編集ができます。**DHCP** からのドメイン名 を いいえ に設定している場合は、ドメイン名を指定できま す。このフィールドの情報は、iDRAC ファームウェアのアップデート後に削除されます。
- <sup>l</sup> ホスト名文字列 iDRAC に関連付けられるホスト名の指定や編集ができます。このフィールドの情報は、iDRAC がデフォルトにリセットされた場合、または iDRAC ファームウェアがアッ プデートされた場合に削除されます。 **ホスト名** の文字列には、最大 62 の印刷可能な ASCII 文字を使用できます。

<span id="page-30-2"></span>次へ をクリックして、次の項に進みます。

#### **IPv4** 設定

IPv4 を有効または無効にし、RMCP+ 暗号化キー、IP アドレスソース、サブネットマスク、デフォルトゲートウェイ、および DNS サーバーの値を設定します。

- <sup>l</sup> **IPv4** iDRAC NIC IPv4 プロトコルサポートを有効または無効にします。 IPv4 を無効にすると、残りの制御も無効になります。
- <sup>l</sup> **RMCP+** 暗号化キー 0 ~ 40 の16 進数の文字列(空白スペースは使用不可)で RMCP+ 暗号化キーを設定します。デフォルト設定は、すべてゼロ(0)です。
- <sup>l</sup> **IP** アドレスソース iDRAC NIC の DHCP サーバーからの IPv4 アドレスの取得 を有効または無効にします。**Ethernet IP** アドレス、 サブネットマスク、および デフォルトゲート ウェイ の制御を有効または無効にします。
- <sup>l</sup> **Ethernet IP** アドレス iDRAC NIC の静的 IPV4 アドレスを指定または編集できます。**Ethernet IP** アドレス フィールドに入力する IP アドレスは予約され、DHCP から IP アドレス を解決して割り当てることができない場合のみに使用されます。**Ethernet IP** アドレス フィールドの最大値は 255.255.255.255 に制限されています。
- 1 サブネットマスク iDRAC NIC の静的サブネットマスクを指定または編集できます。サブネットマスクは、IPv4 アドレスの上位ビットの位置を定義します。サブネットマスク 文字列は、 上位ピットがすべて 1 で、下位ピットがすべてゼロであるネットマスク形式です。例: 255.255.255.0 **サブネットマスク** フィールドの最大値は 255.255.255.255.255 に制限されています。
- 1 **デフォルトゲートウェイ** iDRAC NIC の静的 IPv4 デフォルトゲートウェイを指定または編集できます。ローカルで解決できない要求は、このアドレスにルーティングされます。デフォル トゲートウェイ フィールドの最大値は 255.255.255.255 に制限されています。
- <sup>l</sup> **DHCP** からの **DNS** サーバーの取得 はい に設定した場合、iDRAC NIC はドメインネームシステム(DNS)サーバー情報を DHCP サーバーから取得し、**DNS** サーバー **1** と **DNS** サーバー **2** の制御を無効にします。いいえ に設定した場合、iDRAC NIC は DHCP サーバーから DNS サーバー情報を取得しないため、**DNS** サーバー **1** フィールドと **DNS**  サーバー **2** フィールドに手動で入力する必要があります。
- <sup>l</sup> **DNS** サーバー **1** プライマリ DNS サーバーの静的 IPv4 アドレスを指定または編集できます。この IPv4 アドレスは、名前から IPv4 アドレスの解決に使用される DNS サーバーのア ドレスです。**DNS** サーバー **1** フィールドの最大値は 255.255.255.255 に制限されています。
- <sup>l</sup> **DNS** サーバー **2** セカンダリ DNS サーバーの静的 IPv4 アドレスを指定または編集できます。DNS サーバー 1 が名前解決できない場合は、バックアップとして、**DNS** サーバー **2** の IPv4 アドレスが名前から IPv4 アドレスの解決に使用されます。このフィールドの最大値は 255.255.255.255 に制限されています。

<span id="page-30-3"></span>次へ をクリックして、次の項に進みます。

#### **IPv6** 設定

IPv6、IP アドレスソース、ethernet IP アドレス、IPv6 アドレス、プレフィックス長、デフォルトゲートウェイ、および DNS サーバーの値を設定します。

<sup>l</sup> **IPv6** - iDRAC NIC IPv6 プロトコルサポートを有効または無効にします。IPv6 を無効にすると、残りの制御も無効になります。

- <span id="page-31-2"></span><sup>l</sup> **IP** アドレスソース - iDRAC NIC が DHCP サーバーから IPv6 アドレスを取得する機能を有効または無効にします。**I**P アドレスソース を無効にすると、**Ethernet IP** アドレス、 プレ フィックス長 と デフォルトゲートウェイ の制御も無効になります。
- <sup>l</sup> **Ethernet IP** アドレス DHCP から提供されない場合に、iDRAC NIC の静的 IPv6 アドレスを指定または編集できます。このフィールドの最大値は、 FFFF:FFFF:FFFF:FFFF:FFFF:FFFF:FFFF:FFFF に制限されています。 マルチキャスト(ff00:/8)とループバック(::1/128)の値は、Ethernet IP アドレスや、この項で説明される その他のアドレス関連フィールドの有効なアドレスではありません。

サポートされている IPv6 アドレスの形式

- X:X:X:X:X:X:X:X この優先形式では、X は 8 個 の 16 ビットのアドレスで構成される 16 進数値です。各フィールドの先行ゼロは省くことができますが、各フィールドに少なく とも 1 個の数値を含める必要があります。
- :: (2 個のコロン) この形式を使用すると、連続するゼロの文字列フィールドを優先形式で表すことができます。「::」は、アドレス内で一度しか使用できません。また、アドレス を指定しない場合には、0:0:0:0:0:0:0:0 と表すことができます。
- x:x:x:x:x:x:d.d.d.d この形式は IPv4 ノードと IPv6 ノードが混在する環境で便利な場合があります。x は、上位 6 個の 16 ビット アドレスから成る 16 進数の値を表しま す。**d** は、下位 4 個の 8 ビット アドレスから成る 10 進数の値(IPv4 の標準形式)を表します。
- 1 **プレフィックス長** IPv6 アドレスで、プレフィックスとして使用する上位ビット数を指定または変更できます。プレフィックス長の最大長は 128 ビットです。Ethernet IP アドレスのプレフィ ックス長のビット数が、iDRAC NIC が属する IPv6 ネットワークのネットマスクとなります。定義される上位ビット数が多いほど、指定したプレフィックスの IPv6 アドレスの数がネットワーク上 **しつついここころ**
- 1 デフォルトゲートウェイ DHCP から提供されない場合に、iDRAC NIC の静的 IPv6 デフォルトゲートウェイを指定または編集できます。ローカルで解決できない要求は、このアドレス にルーティングされます。デフォルトゲートウェイ フィールドの最大値は、FFFF:FFFF:FFFF:FFFF:FFFF:FFFF:FFFF:FFFF に制限されています。
- <sup>l</sup> **DHCP** からの **DNS** サーバーの取得 はい に設定した場合、iDRAC NIC はドメインネームシステム(DNS)サーバー情報を DHCP サーバーから取得し、DNS サーバー 1 と DNS サーバー 2 の制御を無効にします。いいえ に設定した場合、iDRAC NIC は DHCP サーバーから DNS サーバー情報を取得しないため、**DNS** サーバー **1** フィールドと **DNS**  サーバー **2** フィールドに手動で入力する必要があります。
- <sup>l</sup> **DNS** サーバー **1** DHCP から提供されない場合に、プライマリ DNS サーバーの静的 IPv6 アドレスを指定または編集できます。**DNS** サーバー **1** フィールドの最大値は、 FFFF:FFFF:FFFF:FFFF:FFFF:FFFF:FFFF:FFFF に制限されています。この IPv6 アドレスは、名前から IPv6 アドレスの解決に使用される DNS サーバーのアドレスです。
- l **DNS サーバー 2** DHCP から提供されない場合に、セカンダリ DNS サーバーの静的 IPv6 アドレスを指定または編集できます。DNS サーバー 1 が名前解決できない場合、バックア ップとして、DNS サーバー 2 の IPv6 アドレスが名前から IPv6 アドレスの解決に使用されます。**DNS** サーバー **2** フィールドの最大値は、 FFFF:FFFF:FFFF:FFFF:FFFF:FFFF:FFFF:FFFF に制限されています。

次へ をクリックして、次の項に進みます。

### <span id="page-31-0"></span>仮想メディアの設定

この機能を使用して、利用可能な仮想メディアデバイスにコントロールモードを設定します。仮想メディアは、システムに iDRAC 6 Enterprise が含まれている場合にのみ利用可能です。

サポートされる仮想メディアデバイスの詳細については、**support.jp.dell.com/manuals** の『Integrated Dell Remote Access Controller 6(iDRAC6)ユーザーズガイド』を参照して ください。

仮想メディアの設定を使用して、次のコントロールモードを設定します。

- 1 連結 現在の操作環境において、仮想メディアデバイスを使用することができます。仮想メディアを使用すると、フロッピーイメージやドライブがローカルシステム上に存在(連結または接 続)しているかのように、管理下システムのコンソールからお使いのシステムのフロッピーイメージ、フロッピードライブ、CD/DVD ドライブなどを使用できるようになります。
- 1 分離 仮想メディアデバイスにアクセスすることはできません。
- 1 自動連結 仮想メディアデバイスは、ユーザーが物理的にメディアを接続するたびに、サーバーに自動でマップされます。

次へ をクリックして、次の項に進みます。

#### <span id="page-31-1"></span>**LAN** ユーザー設定

次のいずれかの方法を使用して、アカウントアクセス、アカウント関連の属性、またはスマートカード認証を設定します。

- <sup>l</sup> 自動検出 **-** 自動検出を有効または無効にします。
- 1 プロビジョニングサーバーアドレス プロビジョニングサーバーアドレスを入力できます。IPv4、IPv6、またはプロビジョニングサーバーのホスト名が有効なアドレス形式です。

プロビジョニングサーバーアドレスの条件は次のとおりです。

- ¡ コンマ区切りの IP アドレス、ホスト名、ポート番号のリスト。
- 完全修飾ホスト名を使用できます。
- IPv4 アドレス ホスト名と同時に指定する場合は、「(」で始まり、「)」で終わります。
- 各 IP アドレスまたはホスト名には、オプションで「:」とポート番号を指定できます。
- ¡ 有効な文字列の例 hostname, hostname.domain.com
- 1 アカウントアクセス アカウントアクセスを有効または無効にします。 アカウントアクセスを無効にすると、LAN ユーザー設定 画面の他のフィールドもすべて無効になります。
- 1 アカウントユーザー名 iDRAC ユーザー名を変更できます。アカウントユーザー名 フィールドでは、印刷可能な ASCII 文字を最大 16 文字まで使用できます。
- l パスワード システム管理者は、iDRAC ユーザーのパスワードを指定または編集できます。パスワード このプロパティの設定後、文字列は暗号化されるため表示できません。パスワー ド フィールドには、最大 20 文字まで入力できます。
- 1 パスワードの確認入力 確認のために、iDRAC ユーザーパスワードを再入力します。
- <span id="page-32-0"></span>1 **アカウント特権** - IPMI LAN チャネル上のユーザーの最大特権を Administrator(システム管理者)、Operator(オペレータ)、User(ユーザー)または No Access(アクセス<br> なし)のいずれかのユーザーグループに割り当てます。
	- o **システム管理者** 特権: iDRAC へのログイン、iDRAC の設定、ユーザー設定、ログのクリア、サーバー制御コマンドの実行、コンソールリダイレクトへのアクセス、仮想メディア<br>- へのアクセス、テスト警告、診断コマンドの実行
	- オペレータ 特権: iDRAC へのログイン、iDRAC の設定、ユーザー設定、サーバー制御コマンドの実行、コンソールリダイレクトへのアクセス、仮想メディアへのアクセス、テス ト警告、診断コマンドの実行
	- ユーザー 特権: iDRAC へのログイン
	- アクセスなし 権限なし
- 1 スマートカード認証 iDRAC ログインのスマートカード認証を有効または無効にします。有効にした場合、iDRAC にアクセスできるようにスマートカードを取り付ける必要があります。
	- o 有効 スマートカードログインを有効にすると、SSM、Telnet、シリアル、リモート RACADM、IPMI オーバー LAN などのコマンドライン帯域外インタフェースがすべて無効になり ます。
	- o **無効** グラフィカルユーザーインタフェース(GUI)からの以降のログイン時に、通常のログインページが表示されます。SSH、Telnet、シリアル、RACADM などのコマンドライン<br>- 帯域外インタフェースがすべてデフォルト状態に設定されます。
	- o **RACADM で有効** RACADM でスマートカードログインを有効にすると、SSM、Telnet、シリアル、リモート RACADM、IPMI オーバー LAN などのコマンドライン帯域外インタ<br>- フェースがすべて無効になります。ただし、RACADM アクセスは許可されます。

次へ をクリックして、次の項に進みます。

#### 概要

iDRAC 設定変更の要約を表示します。

適用 をクリックして、次の項に進みます。

#### <span id="page-32-1"></span>確認

**概要** 画面で変更点を確認します。変更を適用するか、すべての変更をキャンセルして、iDRAC **設定 ウィザード**を終了できます。変更を適用すると、 変更が保存される間、Please Wait(お待 ちください) というメッセージが表示されます。処理が完了すると、確認 画面が表示され、変更の適用に成功したか、 変更されなかったか、失敗したかが示されます。

設定を保存し、メインのウィザード画面に戻るには、完了 をクリックします。

### **RAID 設定**

システムに 1 つまたは複数のサポートされている PERC RAID コントローラ(PERC 6.1 以上のファームウェア)または SAS RAID コントローラが搭載されている場合は、**RAID** 設定 ウィザード を使用して、仮想ディスクを 起動 デバイスとして 設定できます。

#### 重要

- <sup>l</sup> S100 /S300 コントローラーの場合、仮想ディスクは USC-LCE で **RAID** 設定 ウィザードを使用して作成することはできません。RAID を生成するには、システム起動時に表示されるプ ロンプトで <**Ctrl**><**R**> を押してコントローラーユーティリティを使用します。
- 1 USC は、RAID 設定用のストレージコントローラをコンソール上で 3 つのみ表示することができます。
- 1 システム上に内蔵のストレージコントローラカードが存在する場合、その他の外付けカードは設定できません。内蔵カードが存在しない場合は、外付けカードを設定できます。

#### **RAID** 設定 ウィザードを起動するには

- 1. 左ペインの ハードウェア構成 をクリックします。
- 2. 右ペインの設定ウィザードをクリックします。
- 3. **RAID** 設定 をクリックして、ウィザードを起動します。

次の手順では、RAID 設定 ウィザードの使用方法を順を追って説明します。

- a. 現在の[設定](#page-33-0)の表示
- b. RAID [コントローラの](#page-33-1)選択
- c. 外部設定が検出[されました](#page-33-2)
- d. 簡易設定[ウィザードまたは](#page-33-3)詳細設定ウィザードの選択
- e. [基本設定](#page-33-4)の選択
- f. 簡易設定[ウィザードのみ](#page-34-0)  ホットスペアの割り当て
- g. 簡易設定[ウィザードのみ](#page-34-1)  概要の確認
- <span id="page-33-5"></span>h. 詳細設定[ウィザードのみ](#page-34-3) - 物理ディスクの選択
- i. 詳細[ウィザードのみ](#page-34-4)  追加設定
- j. 詳細設定[ウィザードのみ](#page-35-2)  概要の確認

### <span id="page-33-0"></span>現在の設定の表示

現在の設定を表示 画面に、システムに接続しているサポートされる RAID コントローラで既に設定されている仮想ディスクの属性が表示されます。2 つのオプションが用意されています。

- 1 変更を加えずに、既存の仮想ディスクを受け入れる。このオプションを選択する場合は、**戻る**をクリックします。オペレーティングシステムを既存の仮想ディスクにインストールする場合は、 仮想ディスクのサイズと RAID のレベルが適切であることを確認してください。
- 1 既存のすべての仮想ディスクを削除し、RAID 設定ウィザードを使用して、新しい起動デバイスとして使用する新しい仮想ディスクを 1 つ作成します。 このオプションを選択する場合は、次 へ をクリックしてください。

メモ: RAID 0 はデータの冗長性を提供しません。その他の RAID レベルでは、データの冗長性が提供されるため、ディスクが故障してもデータを再構築できる場合があります。

### <span id="page-33-1"></span>**RAID** コントローラの選択

**RAID** コントローラの選択 画面に、システムに接続している対応 RAID コントローラがすべて表示されます。仮想ディスクを作成する RAID コントローラを選択し、次へ をクリックします。

### <span id="page-33-2"></span>外部設定が検出されました

外部 設定が検出されました 画面は、選択した RAID コントローラに外部設定がある場合にのみ表示されます。

外部設定とは、システムに導入されていても、連結している RAID コントローラでまだ管理されていない RAID 設定が含まれた一連の物理ディスクです。別のシステムの RAID コントローラから現在 のシステムの RAID コントローラに物理ディスクが移された場合に、外部設定が含まれている可能性があります。

#### 外部設定を無視すると外部設定をクリアするの2つのオプションから選択できます。

- l 保持したいデータが外部設定に含まれている場合は、外**部設定を無視する**を選択します。このオプションを選択すると、外部設定が含まれているディスク領域を新しい 仮想ディスクで使 用することはできません。
- 1 外部設定が含まれている物理ディスクデータをすべて削除するには、外**部設定をクリアする**を選択します。このオプションを選択すると、外部設定が含まれているディスク領域が解放さ れ、新しい仮想ディスクで使用できるようになります。

選択した後、次へ をクリックします。

### <span id="page-33-3"></span>簡易設定ウィザードまたは詳細設定ウィザードの選択

- 1 簡易設定ウィザードまたは詳細設定 ウィザードを使用して仮想ディスクを作成します。
- ι **簡易設定ウィザード** では、RAID レベルのみを選択できます。次に、 **簡易設定ウィザード** は、選択した RAID レベルを実装するユーザー用の仮想ディスク設定を選択します。ホットス<br>ベアを割り当てるオプションもあります。推奨設定を受け入れて簡単に仮想ディスクを作成するには、**簡易設定ウィザード**を選択します。コントローラによってはウィザード を使用できない場<br>合があります。

メモ: 利用できる物理ディスクが、SAS(シリアル接統 SCSI)および SATA(シリアル ATA)の両方のプロトコルを使用している場合は、**詳細設定ウィザード** の使用をお勧めし<br>ます。

1 **詳細設定ウィザード** では、仮想ディスクのディスクプールの作成時にどのプロトコルを使用するかを指定できます。ディスクプールとは、1 台または複数台の仮想ディスクを作成できる RAID コントローラに接続しているディスクの論理グループです。RAID レベルの選択に加え、**詳細設定ウィザード**では、物理ディスクの選択、スパンの設定、キャッシュポリシー、その他<br>の仮想ディスク属性の設定など、さらなる柔軟性を提供します。仮想ディスクのすべての設定を指定する場合は、**詳細設定ウィザード**を選択してください。

メモ: 詳細設定ウィザード を使用する場合は、RAID およびハードウェア構成に関する十分な知識があることが推奨されます。

選択した後、次へ をクリックします。

#### <span id="page-33-4"></span>基本設定の選択

**RAID** レベル ドロップダウンメニューから仮想ディスクの RAID タイプを選択します。

- <sup>l</sup> **RAID-0** データが物理ディスク間でストライプされます。RAID 0 では冗長データは保持されません。RAID-0 仮想ディスク内の物理ディスクが故障した場合にデータを再構築する方法は ありません。RAID 0 では、読み取りおよび書き込みパフォーマンスが向上しますが、データの冗長性はありません。
- <sup>l</sup> **RAID-1** データが物理ディスク間でミラーリング(複製)されます。物理ディスクが 1 台故障した場合、もう一方のミラーのデータを使用してデータを再構築できます。RAID 1 では、読 み取りパフォーマンスとデータの冗長性は優れていますが、書き込みパフォーマンスは普通です。
- <sup>l</sup> **RAID-5** 物理ディスク間でデータをストライプし、パリティ情報を使用してデータの冗長性を維持します。物理ディスクが 1 台故障した場合に、パリティ情報を使用してデータを再構築でき ます。RAID 5 は、読み取りパフォーマンスとデータの冗長性が優れていますが、書き込みパフォーマンスは遅くなります。
- <sup>l</sup> **RAID-6** 物理ディスク間でデータをストライプし、2 組のパリティ情報を使用してデータの冗長性を強化します。物理ディスクが 1 台または 2 台故障した場合に、パリティ情報を使用して データを再構築できます。RAID 6 は、データの冗長性と読み取りパフォーマンスが優れていますが、書き込みパフォーマンスは遅くなります。
- <span id="page-34-2"></span><sup>l</sup> **RAID-10** - 物理ディスクのミラーリングとデータストライピングの組み合わせです。物理ディスクが 1 台故障した場合には、ミラーリングされたデータを使用してデータを再構築できます。 RAID 10 は、読み取りおよび書き込みパフォーマンスと、データの冗長性が優れています。
- <sup>l</sup> **RAID 50** 単一アレイで複数の RAID 5 セットを使用するデュアルレベルアレイ アレイ全体のデータを損失せずに、各 RAID 5 で 1 台の物理ディスクが故障する可能性があります。 RAID 50 は書き込みパフォーマンスは優れていますが、物理ディスクが故障して再構築が行われるとパフォーマンスが低下し、データやプログラムへのアクセスが遅くなり、アレイ上の転送 速度が影響されます。
- l **RAID 60** RAID 0 のストレートブロックレベルストライピングを RAID 6 の分散ダブルパリティと組み合わせています。RAID 60 を使用するには、8 個以上の物理ディスクがシステムに 必要です。RAID 60 は RAID 6 を基盤としているので、各 RAID 6 セットの 2 台の 物理ディスクが データを損失することなく故障する場合があります。1 台の物理ディスクが 1 つの RAID 6 セット上で再構築している間の故障はデータ損失につながりません。データ損失が発生するには全物理ディスクの半数以上が故障する必要があるので、 RAID 60 は耐障害性が向 上しています。
- <mark>グ</mark> メモ: 仮想ディスクのサイズは自動計算され、**サイズ** フィールドに表示されます。仮想ディスクのサイズは変更できません。SAS 6/iR コントローラの RAID 設定を完了すると、ディスクサ イズが間違って表示される場合があります。

箇易設定ウィザードを使用している場合は、簡易設定[ウィザードのみ](#page-34-0) - ホットスペアの割り当てへ進みます。

詳細設定ウィザードを使用している場合は、次へ をクリックして、詳細設定[ウィザードのみ](#page-34-3) - 物理ディスクの選択へ進みます。

### <span id="page-34-0"></span>簡易設定ウィザードのみ **-** ホットスペアの割り当て

ホットスペアとは、冗長仮想ディスクからデータを再構築するために使用できる未使用のバックアップ物理ディスクのことです。ホットスペアは、冗長 RAID レベルでのみ使用できます。ホットスペア には、物理ディスクのサイズ要件もあります。ホットスペアには、仮想ディスクに含まれている最小物理ディスクと同サイズまたはそれ以上の容量が必要となります。RAID レベルと使用可能な物理<br>ディスクがこれらの要件を満たさないと、ホットスペアは割り当てられません。

仮想ディスクにホットスペアを割り当てるには

- 1. ホットスペアを割り当てる チェックボックスをオンにするか、オフのままにします。
- 2. 次へ をクリックして、次の項に進みます。

### <span id="page-34-1"></span>簡易設定ウィザードのみ **-** 概要の確認

仮想ディスクを作成する前に、選択した仮想ディスクの属性を確認します。

### 注意: 終了 ボタンをクリックすると、保存しておく外部設定を除いて既存の仮想ディスクがすべて削除されます。 削除された仮想ディスクのデータはすべて消失します。

表示されている属性を使用して仮想ディスクを作成するには、完了 をクリックします。

または

選択項目を確認または変更するために、前の画面に戻るには、戻る をクリックします。 変更せずに、ウィザードを終了するには、**キャンセル** をクリックします。 仮想ディスクの属性をさらにコントロー<br>ルするには、**キャンセル** をクリックし、**詳細設定ウィザード** を使用して仮想ディスクを作成します。

#### <span id="page-34-3"></span>詳細設定ウィザードのみ **-** 物理ディスクの選択

物理ディスクの選択 画面で、仮想ディスクに使用する物理ディスクを選択します。仮想ディスクに必要な物理ディスクの数は RAID レベルによって異なります。RAID レベルに必要な物理ディスク の最小数と最大数が画面に表示されます

- <sup>l</sup> プロトコル ドロップダウンメニューからディスクプールで使用するプロトコル( **SAS**(シリアル接続 **SCSI**) または **SATA**(シリアル **ATA**))を選択します。SAS ドライブは高性能 用で、SATA ドライブはコスト効率の良いソリューションです。ディスクプールとは、1 台または複数台の仮想ディスクを作成できる物理ディスクの論理グループです。プロトコルとは、RAID の実装に使用するテクノロジの種類です。
- <sup>l</sup> メディアの種類 ドロップダウンメニューからディスクプールで使用するメディアの種類(ハードディスクドライブ(**HDD**) または ソリッドステートディスク(**SSD**)) を選択します。 HDD では、データストレージに従来方式の回転磁気メディアが使用されているのに対し、SSD ではフラッシュメモリが実装されています
- 1 **スパン長の選択**ドロップダウンメニューからスパン長を選択します。スパン長とは、各スパンに含まれる物理ディスクの数を指します。スパン長は RAID 10、RAID 50、および RAID 60 のみに適用されます。スパン長の選択 ドロップダウンメニューは、RAID 10、RAID-50、または RAID 60 を選択した場合にのみアクティブになります。
- 1 画面の下部にあるチェックボックスを使用して物理ディスクを選択します。選択する物理ディスクは、RAID レベルとスパン長の要件を満たしている必要があります。すべての物理ディスクを選<br>- 択するには、**すべて選択** をクリックします。

選択した後、次へ をクリックします。

#### <span id="page-34-4"></span>詳細ウィザードのみ **-** 追加設定

キャッシュポリシーおよびストライプェレメントのサイズを指定するには、追加設定 画面を使用します。仮想ディスクにホットスペアを割り当てることもできます。

- ι **ストライプエレメントのサイズ ド**ロップダウンメニューからストライプエレメントのサイズを選択します。ストライプエレメントのサイズは、ストライプされている各物理ディスク上のストライプが<br>(使用するディスク容量です。スト**ライプエレメントのサイズ** ドロップダウンメニューには、画面に最初に表示されたオプションより多くのオプションが含まれることがあります。すべてのオプシ<br>ョンを表示するには、上下の矢印を使用**します。**
- 1 読み取りポリシードロップダウンメニューから読み取りポリシーを選択します。
- <span id="page-35-0"></span>○ 先**読み** - コントローラは、データの検索時に仮想ディスクのシーケンシャルセクタを読み取ります。データが論理ドライブのシーケンシャルセクタに書き込まれている場合は、先読み ポリシーによってシステムのパフォーマンスが向上する可能性があります。
- **先読みなし** コントローラは先読みポリシーを使用しません。データがシーケンシャルセクターではなくランダムに書き込まれている場合は、先読みなしポリシーによってシステムの<br> パフォーマンスが向上する可能性があります。
- **遺応先読み** 最新の読み取り要求でディスクのシーケンシャルセクタにアクセスした場合にのみ、先読みポリシーが使用されます。最新の読み取り要求でディスクのランダムセクタ<br>- にアクセスした場合は、先読みなしポリシーが使用されます。
- 1 書き込みポリシードロップダウンメニューから書き込みポリシーを選択します。
	- ライトスルー データがディスクに書き込まれた後で、コントローラから書き込み要求の完了信号が送信されます。書き込み完了ポリシーでは、データがディスクに書き込まれた後 でのみ使用可能と見なされるので、書き戻しポリシーより優れたデータセキュリティを提供します。
	- **ライトパック -** データがキャッシュに入り、ディスクに書き込まれる前に、コントローラから書き込み要求の完了信号が送信されます。書き戻しポリシーでは、書き込みが高速に行わ<br>- れますが、システムエラーによってデータがディスクに書き込まれなくなるので、データの安全性は劣ります。
	- **強制ライトパック** コントローラが動作するバッテリーを保有しているかに関わらず、ライトキャッシュが有効になります。コントローラにバッテリがない場合は、停電時にデータが失<br>- われる可能性があります。
- 1 仮想ディスクにホットスペアを割り当てるには、**ホットスペアディスクを割り当てる** チェックボックスをオンにします。ホットスペアとは、冗長仮想ディスクからデータを再構築するために使用 できる未使用のバックアップ物理ディスクのことです
- 1 ホットスペアとして使用する物理ディスクを**ホットスペアディスク**ドロップダウンメニューから選択します。ホットスペアは、冗長 RAID レベルでのみ使用できます。ホットスペアには、物理 ディスクのサイズ要件もあります。ホットスペアには、仮想ディスクに含まれる最小物理ディスク以上の容量が必要となります。RAID レベルと使用可能な物理ディスクがこれらの要件を満た いていない場合は、ホットスペアディスクチェックボックスが無効になっています。

<span id="page-35-2"></span>選択した後、次へ をクリックします。

#### 詳細設定ウィザードのみ **-** 概要の確認

概要 画面に、選択したオプションに基づいて仮想ディスクの属性が表示されます。

# △ 注意: 終了 ボタンをクリックすると、保存しておく外部設定を除いて既存の仮想ディスクがすべて削除されます。 削除された仮想ディスクのデータはすべて消失します。

表示されている属性を使用して仮想ディスクを作成するには、完了 をクリックします。

または

選択項目を確認または変更するために、前の画面に戻るには、**戻る**をクリックします。変更せずに、ウィザードを終了するには、キャンセル をクリックします。

### <span id="page-35-1"></span>オペレーティングシステム展開ウィザードを使用した **RAID** の設定

#### 重要

- 1 システムに RAID コントローラが搭載されていない場合は、**[オペレーティングシステムの](#page-22-2)展開** ウィザードは RAID 設定オプションをバイパスし、<u>オペレーティングシステムの選択</u>に直接進 みます。
- <sup>l</sup> ESX 3.5 および Citrix オペレーティングシステムは、シリーズ 7 のコントローラをサポートしていません。
- l USC-LCE を使用して、ハードウェア構成 タブ→ 設定ウィザード→ RAID 設定 の順で RAID 設定 ページに移動する必要があります。

RAID を設定するには

- 1. 左ペインでオペレーティングシステム展開 をクリックします。
- 2. 今すぐ RAID を設定するを選択します。シリーズ 6 および 7 コントローラを含め、設定可能なすべてのストレージコントローラが表示されます。
- 3. ストレージコントローラを選択します。

RAID 設定のオプションが表示されます。

4. RAID 設定を完了し、終了 をクリックします。

RAID 設定がディスクに適用されます。

#### シリーズ **7** コントローラのセキュリティ機能の状態と仮想ディスクの表示

セキュリティ機能が有効なコントローラで、セキュリティキーの作成、変更、削除ができます。セキュリティキーを設定すると、自動暗号化ディスク(SED)を使用したセキュアな仮想ディスクの作成<br>が可能になります。

シリーズ 7 コントローラのセキュリティ機能の状態と仮想ディスクを表示するには、以下の手順を実行してください。

- <span id="page-36-0"></span>1. 左ペインで オペレーティングシステム展開 をクリックします。**RAID** 設定ウィザード オプションと オペレーティングシステムのインストール オプションが表示されます。
- 2. 今すぐ **RAID** を設定する を選択します。コントローラごとに存在する仮想ディスク数と、仮想ディスクがセキュアかどうかの情報が表示されます。セキュリティ機能が備わったコントローラ は、「セキュリティ機能」というフレーズが付加されて表示されます。

### シリーズ **7** コントローラでのセキュアな仮想ディスクの作成

**■ メモ:** USC-LCE を使用してセキュアな仮想ディスクを作成するには、ハードウェア構成 タブ→ 設定ウィザード→ RAID セキュリティキー設定 の順に移動します。

シリーズ 7 コントローラでセキュアな仮想ディスクを作成するには、以下の手順を実行してください。

1. 左ペインで オペレーティングシステム展開 をクリックします。

今すぐ **RAID** を設定する オプションと オペレーティングシステム展開に直接移動する オプションが表示されます。

- 2. 今すぐ **RAID** を設定する を選択します。コントローラごとに存在する仮想ディスク数と、仮想ディスクがセキュアかどうかの情報が表示されます。
- 3. セキュリティ有効コントローラを選択し、次へ をクリックします。次の 2 つのオプションが表示されます。
	- 1 今すぐセキュリティキーを設定する
	- 1 仮想ディスク設定を続ける
- 4. 今すぐセキュリティキーを設定するを選択し、次へをクリックします。セキュリティキーの変更画面が表示されます。
- 5. 次のオプションが表示されます。
	- 1 セキュリティキーの作成
	- 1 セキュリティキーの変更
	- 1 セキュリティキーの削除
- 6. セキュリティキーの作成を選択し、ページの関連フィールドに詳細情報を入力します。
- 7. 完了をクリックします。コントローラにセキュリティキーが作成され、設定オプション ページに 簡易設定ウィザードと 詳細設定ウィザード の 2 つのオブションが表示されます。
- 8. 詳細設定ウィザード を選択し、次へ をクリックします。
- 9. 必要な RAID レベルを選択し、次へ をクリックします。ユーザーインタフェースに 3 つのフィルタが表示されます。ここで、暗号化機能を使用するための新しいフィルタが表示されます。
- 10. 暗号化機能 ドロップダウンメニューから 自己暗号化 を選択します。自己暗号化ディスク(SED)が表示されます。
- 11. 必要な物理ディスクを選択し、次へをクリックします。
- 12. 追加設定 ページで、セキュアな仮想ディスク ボックスを選択し、次へ をクリックします。
- 13. 概要ページに仮想ディスクの属性情報が表示されます。
- 14. 完了 をクリックします。

### **vFlash SD** カードの設定

この機能を使用して、vFlash SD カードの有効化 / 無効化、状態およびプロパティのチェック、vFlash SD カードの初期化を行ないます。Dell vFlash SD カードは、パーツ交換機能を有効にし<br>ます。USC-LCE は、1 GB、2 GB、8 GB の vFlash SD カードをサポートしています。

メモ: スロットに SD カードが挿入されていない場合、vFlash SD カードの下のオプションはグレー表示になります。

vFlash SD カードおよびインストール手順の詳細については、**support.jp.dell.com/manuals** の『Integrated Dell Remote Access Controller 6(iDRAC6)ユーザーズガイド』を参 照してください。

vFlash SD カードの設定 を使用して、以下を実行します。

- <sup>l</sup> vFlash SD カードの有効化 / 無効化
- 1 Flash SD カードのプロパティの確認
	- ¡ 名前

<span id="page-37-0"></span>¡ 正常性

#### 表 **4-1** 状態ステータスおよび応答動作

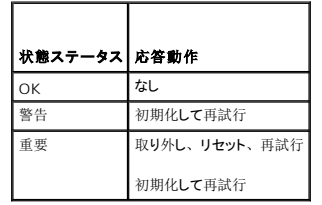

¡ サイズ - vFlash SD カードの総容量を示します。

- o 利用可能な領域 vFlash SD カード上で新しいパーティションを作成するために利用可能な容量を示します。
- タイプ カードのタイプ、SD (セキュアデジタル)または MMC (マルチメディアカード)を示します。
- o 書き込み保護 vFlash SD カードの書き込み保護ラッチがオン / オフいずれにセットされているかを示します。

l vFlash の初期化 - この操作で vFlash SD カード上の既存のパーティションが削除されます。

**シスモ: Dell 製以外の SD カードで使用可能なメモリ領域は、256 MB のみです。** 

### **VFlash** を有効または無効にする

有効 にセットするとt、vFlash SD カードは仮想ドライブとして設定されて、BIOS 起動順序に表示され、vFlash SD カードからの起動が可能になります。無効 に設定した場合は、仮想フラッシュ にアクセスできません。

vFlash SD カードを有効または無効にするには、次の手順を実行します。

- メモ: vFlash SD カードの書き込み保護ラッチを、**Off** 位置にセットするようにしてください。
- 1. **vFlash Media** ドロップダウンメニューから、有効 または 無効 を選択します。
- 2. 変更を適用するには、完了をクリックします。

#### **vFlash の初期化**

メモ: vFlash SD カードを無効にした後は、vFlash の初期化 オプションは使用できません。

vFlash 初期化 をクリックして、vFlash SD カード内のすべてのデータを削除します。

### **HII** 詳細設定

詳細設定を変更する場合は、HII 詳細設定を使用します。

- 1. 左メニューから ハードウェア構成 を選択します。
- 2. 右パネルで **HII** 詳細設定 をクリックします。
- 3. 設定するデバイスを選択します。

構成設定の交更に応じて、次のメッセージが表示される場合があります。One or more of the settings requires a reboot to be saved and activated. Do you want to<br>reboot now? (再起動しなければ保存と適用ができない設定が 1 つまたは複数あります。今すぐ再起動しますか? ) **いいえ**を選択すると、設定をさらに変更するか、オペレーティングシステム<br>

USC-LCE ハードウェア構成では、ヒューマンインタフェースインフラストラクチャ(HII)を介して、他のデバイスの設定も可能です。 HII は、デバイス設定の表示と設定用の UEFI 標準仕様です。<br>過去に異なるプレブート設定ユーティリティを使用していた複数のデバイスに対しても、一つのユーティリティで設定できます。また、HII にはローカリゼーションも用意されています。 つまり、BIOS<br>の <F2> セットアップのように、 以前は英

現リリースの USC-LCE では、サーバーのデフォルト設定に、ハードウェア構成の詳細設定でサポートされているシステム **BIOS** と **NIC** の 2 種類のデバイスのセットアップが含まれています。

- <sup>l</sup> **BIOS** セットアップは、現在のセットアップユーティリティ(システムのスタートアップ時に <**F2**> キーを押してアクセス可能)とよく似ています。ただし、HII はシステム起動時にユーティリ ティのサブセットにしかアクセスできません。
- ı NIC セットアップは、さまざまな NIC 属性を反映しており、一部はコントローラオプションの読み取り専用メモリ(ROM)で表示されます。しかし、これらの多くの属性は、オペレーティング<br>- システムのユーティリティでしか変更できませんでした。

<span id="page-38-0"></span>システム構成によっては、HII 設定仕様をサポートしているその他のデバイスの種類も詳細設定に表示される場合があります。**HII** 詳細設定 ウィザードを使用すると、次のアイテムを設定できま す。

- l システム BIOS 設定
- l Intel PRO/1000 XT Server Adapter
- l Intel Pro/1000 PT Dual Port Server Adapter
- l Intel Gigabit VT Quad Port Server Adapter
- l Intel 10 Gigabit AF DA Dual Port Server Adapter
- l Intel Gigabit AT Quad Port Server Adapter
- 1 Intel 10 Gigabit XF SR Dual Port Server Adapter
- 1 Broadcom (Dual Port) 10G KX4
- 1 Broadcom (Quad Port) GBE
- l Intel (Quad Port) GBE
- l Broadcom (Dual Port) 10G KX4
- l Broadcom (Dual Port) 10G SFP+
- l Broadcom (Quad Port) 10/100/1000 BASET
- l Intel (Quad Port) 10/100/1000 BASET
- l Intel (Dual Port) 10/100/1000 BASET
- l Broadcom NetXtreme Gigabit EthernetBroadcom NetXtreme Gigabit Ethernet
- l Broadcom 5709C NetXtreme II GigE
- l Broadcom 5709C NetXtreme II GigE
- l Broadcom 57710 NetXtreme II 10GigE
- 1 Intel Ethernet X520 10 GBE Dual Port KX4-KR Mezz

### 重要

- 1 1 度に実行できる DUP は 1 つだけです。
- 1 Integrated Broadcom NIC は、BIOS と、デバイス自体に格納された設定の両方によって制御されます。その結果、内蔵 NIC の HII の **起動プロトコル フィールド**は効果がありま<br>せん。この設定は、**内蔵デパイス** 画面の BIOS によって制御されます。内蔵 NIC を ISCSI または PXE ブートモードに設定するには、**システム BIOS 設定** を選択してから **内蔵デ**<br>パイス を選択しま

### パーツ交換設定

パーツ交換設定は、有効化されていると、新しいパーツのファームウェアまたは設定、もしくはこれら両方を、以前のパーツと同じレベルへ自動的にアップデートするものです。このアップデートは、 パーツの交換後にシステムを再起動すると、自動的に行われます。これはライセンスによって作動し、USC インタフェースまたはリモートから無効にすることができます。

必要条件

- <sup>l</sup> パーツ交換設定機能は、システムに Dell vFlash SD カードを使用している場合にのみ利用可能になります。
- 1 再起動時にシステムインペントリを収集 を有効にすることにより、システム起動時に USC-LCE が パーツファームウェアアップデート および パーツ設定アップデートを自動で開始 するようにします。

■ メモ: パーツファームウェアアップデートとパーツ設定アップデートが無効になっていないことを確認します。

- 1 再起動時にシステムインペントリを収集 を無効にすると、電源投入後に手動で USC を起動せずに新しいコンポーネントを追加した場合、システムインベントリ情報のキャッシュが古くなる 恐れがあります。手動モードでは、パーツ交換後の再起動中に <F10> を押す必要があります。
- <sup>l</sup> 交換されたカード / パーツは、以前のコンポーネントと同じシリーズのものであるようにしてください。

### サポートされているデバイス

次のデバイスのパーツファームウェアと設定をアップデートすることができます。

**シンキ:** SAS カードと電源装置でサポートされているのは、パーツファームウェアのアップデートのみです。

- <sup>l</sup> NIC(Broadcom および Intel)
- <sup>l</sup> PERC、SAS、CERC シリーズ 6 および 7
- l 電源装置

#### <span id="page-39-0"></span>再起動時のシステムインベントリの収集

再起動時にシステムインペントリを収集する プロパティを有効にすると、システムを再起動するたびに、ハードウェアインベントリとパーツ交換の情報が検出され、前のシステムインベントリ情報と 比較されます

- 1. 左ペインの ハードウェア構成 をクリックします。
- 2. パーツ交換設定 をクリックします。
- 3. 再起動時にシステムインベントリを収集 ドロップダウンメニューから 有効 または 無効 をクリックします。

### パーツファームウェアアップデート

この設定では、パーツ交換の検出時に実行される処置を指定できます。

パーツファームウェアアップデートドロップダウンメニューから、次のいずれかを選択します。

- 1 無効 交換されたパーツでのファームウェアのアップデータは実行されません。
- l **パージョンアップグレードのみ許可** 新しいパーツのファームウェアバージョンが既存のパーツより古いバージョンの場合にのみ、交換パーツのファームウェアアップデートが行われます。
- 1 **交換パーツのファームウェアを一致させる** 新しいパーツのファームウェアバージョンが元のパーツと同じバージョンにアップデートされます。

### パーツ設定のアップデート

パーツファームウェアアップデートドロップダウンメニューから、次のいずれかを選択します。

- 1 無効 機能が無効になり、パーツが交換されても現在の設定は適用されません。
- 1 常に遺用 機能が有効になり、パーツが交換されると現在の設定が適用されます。
- 1 ファームウェアが一致する場合のみ適用 機能が有効になり、現在のファームウェアが交換されたパーツのファームウェアに一致する場合にのみ、現在の設定が適用されます。

### ハードウェアインベントリの表示

この機能を使って、 システムシャーシ内に内蔵されているハードウェアコンポーネントおよび各コンポーネントの設定に関するハードウェア関連の情報を表示します。 この機能は、 管理ノードにインスト<br>ールされている (またはされていない)オペレーティングシステムには依存しません。 **ハードウェアインペントリの表示** ページに記載されているハードウェアコンポーネントの使いやすい名前の詳細 に関しては、表 [C-1](file:///e:/software/smusc/smlc/lc_1_4/usclce/ja/ug/html/easytous.htm#wp1196564) を参照してください。

**メモ: 設定を削除してデフォルトにリセット** の実行後は、誤ったインベントリデータが表示されます。 正確なインベントリデータの表示についての詳細に関しては、<u>Lifecycle Controller</u><br>リセット後[のハードウェアインベントリの](#page-40-1)表示とエクスポート を参照してください。

- 1. 左ペインの ハードウェア構成 をクリックします。
- 2. 右ペインで ハードウェアインベントリの表示 をクリックします。

### ハードウェアインベントリのエクスポート

この機能を使って、ハードウェア関連の情報を XML ファイルにエクスポートします。XML ファイルを USB デバイス、ネットワーク共有、または両方の場所に保存します。XML ファイルにエクスポー トされたハードウェアコンポーネントの使いやすい名前についての詳細に関しては、表 [C-1](file:///e:/software/smusc/smlc/lc_1_4/usclce/ja/ug/html/easytous.htm#wp1196564) を参照してください。

<mark>ジ</mark> メモ: 設定を削除してデフォルトにリセット の実行後は、誤ったインベントリデータが XML ファイルにエクスポートされます。 正確なインベントリデータを XML ファイルにエクスポートする<br>ことに関する詳細は、<u>Lifecycle Controller リセット後のハードウェアインベントリの表示とエクスポート</u>を参照してください。 リセット後[のハードウェアインベントリの](#page-40-1)表示とエクスポートを参照してください。

メモ: XML ファイルは、*HardwareInventory\_<servicetag>\_<timestamp>.xml* のフォーマットで保存されます。

必要条件

- 1 ネットワーク共有を使用する場合、正しい ネットワーク設定 を設定してください。詳細については、USC 設定[ウィザードの](file:///e:/software/smusc/smlc/lc_1_4/usclce/ja/ug/html/gettings.htm#wp1188173)使い方を参照してください。
- <sup>l</sup> エクスポートしたファイルを USB デバイスに保存する場合は、USB デバイスが管理対象ノードに接続されていることを確認します。
- l エクスポートしたファイルをネットワーク共有で保存する場合、正しいログイン権限のある共有フォルダを所有していることを確認します。

ハードウェアインベントリのエクスポートは、次の手順を実行してください。

1. 左ペインの ハードウェア構成 をクリックします。

- <span id="page-40-0"></span>2. 右ペインで ハードウェアインベントリのエクスポート をクリックします。
- 3. **USB** デバイス または ネットワーク共有、もしくは両方を選択します。

#### USB デバイス

インベントリログをローカル USB ドライブにエクスポートする場合は、**USB** デバイス を選択します。

a. **デバイスの選択**ドロップダウンメニューから正しいデバイスを選択し、フォルダへのパスを入力します。

パスが提供されない場合、ファイルはデバイスのルートの場所に保存されます。

b. 完了 をクリックします。

#### ネットワーク共有

ネットワーク上の共有フォルダにファイルを保存したい場合は、ネットワーク共有 を選択します。

ネットワーク共有を使用してアップデートするには、**CIFS** または **NFS** を選択し、次の詳細を入力します。

#### **CIFS** の場合

- ¡ 共有名 ファイルを保存する必要のある共有フォルダへのパスを入力します。例えば、 **xxx.xxx.xx.xxHrdInvLog** と入力します。
- o **ドメインおよびユーザー名** ネットワーク共有のログオンに必要な正しいドメインおよびユーザー名を入力します。例えば、 myDomainlogin-name と入力し、ドメイン<br>- が無い場合はログイン名を入力します。
- パスワード 正しいパスワードを入力します。
- ¡ ファイルの場所 サブディレクトリがあれば入力します。例えば、 **2010Apr** と入力します。

**NFS** の場合

- ¡ 共有名 ファイルを保存する必要のある共有フォルダへのパスを入力します。例えば、 **xxx.xxx.xx.xxHrdInvLog** と入力します。
- ¡ ファイルの場所 サブディレクトリがあれば入力します。例えば、 **2010Apr** と入力します。
- 4. ネットワーク接続のテストをクリックして、USC-LCE が用意した IP アドレスに接続可能かどうかを検証します。デフォルトで、ゲートウェイおよび DNS サーバーの IP を ping します。
- 5. 次へ をクリックします。

### <span id="page-40-1"></span>**Lifecycle Controller** リセット後のハードウェアインベントリの表示とエクスポート

Lifecycle Controller をリセットした後に、正確なハードウェアインベントリデータを表示、またはエクスポートするには、次の手順を実行します。

■ メモ: 設定を削除してデフォルトにリセット の実行後、システムがシャットダウンします。

- 1. システムに電源を投入して、iDRAC が機能し始めるまで数分待ちます。
- 2. Collect System Inventory on Restart(CSIOR)はリセット時に有効化**されないので、システムインベントリを**収集するために <F10> を押して USC を起動します。USC の起動後、<br>ウィザードを終了してシステムが再起動するのを待ちます。
- 3. 電源コードを外し、30 秒待ちます。電源コードを再度接続し、システムを USC から起動します。

### 設定の削除とデフォルトのリセット

この機能を使って、管理対象ノードの回収、管理対象ノードの別のアプリケーションでの再利用、管理対象ノードのセキュアでない場所への移動等が必要となった場合に機密データおよび設定関連情<br>報を削除します。

# 注意: この機能は iDRAC を工場出荷時のデフォルトにリセットし、すべての iDRAC ユーザー資格情報および IP アドレスの構成設定を削除します。さらに、すべての変<br>更イベント、ファームウエアのアップグレード、およびユーザーコメントの履歴を含む、ライフサイクルログも削除します。この機能を使用する前に、ライフサイクルログを安全<br>な場所にエクスポートすることを推奨します。操作後、システムはシャットダウンするため、手動でシステムの電源

設定を削除し、工場出荷時のデフォルトにリセットするには、次の手順を実行します。

- 1. 設定の削除とデフォルトのリセット をクリックします。
- 2. **Lifecycle Controller** のリセット を選択します。
- 3. 完了 をクリックします。

<span id="page-41-0"></span>4. エラーメッセージが表示されたら はい をクリックして続行するか、いいえ をクリックして操作をキャンセルします。

### ライフサイクルログ履歴の表示

この機能を使って、次を表示します。

- l ファームウェアインベントリ
- l ファームウエアのアップデート履歴
- l アップデートおよび設定イベントのみ

シ メモ: 設定変更の詳細は表示されません。

1 ユーザーコメント

ライフサイクルログの表示中、異なるフィルタリングおよび並べ替えのオプションを使用します。

ライフサイクルログ履歴を表示、およびフィルタリングオプションを使用するには、次の手順を実行します。

- 1. 左ペインで ライフサイクルログ をクリックします。
- 2. 右ペインで ライフサイクルログ履歴の表示 をクリックします。

次のイベント情報を記載した表がページに表示されます。

- <sup>l</sup> 番号 イベントのシリアルナンバー
- 1 カテゴリ イベントが属するカテゴリ
- <sup>l</sup> 説明 イベントの簡単な説明 例えば、Dell オペレーティングシステムドライバパック、v.6.4.0.14、X14 が検出された、などです。
- <sup>l</sup> タイムスタンプ イベントの発生した時間
- 3. カテゴリでフィルタ 内にある次のオプションを使って、必要な情報を表示します。
	- 1 すべて ライフサイクルログ内にあるすべてのデータを表示します。
	- 1 **その他のイベント** 選択したイベントにもとづいたデータを表示します。例えば、iDRAC、インベントリ、設定サービス、ジョブコントロール、リモートアップデート、オペレーティング システムの展開、USC などがあります。

表中の上下矢印を使って、データを並べ替えます。

# ライフサイクルログのエクスポート

この機能を使って、ライフサイクルログ情報を XML ファイルにエクスポートします。XML ファイルを USB デバイス、ネットワーク共有、または両方の場所に保存します。スキーマの詳細に関して<br>は、[スキーマ](file:///e:/software/smusc/smlc/lc_1_4/usclce/ja/ug/html/schema.htm#wp1191138) を参照してください。

必要条件

- 1 ネットワーク共有を使用する場合は、正しい ネットワーク設定 を設定してください。詳細については、USC 設定[ウィザードの](file:///e:/software/smusc/smlc/lc_1_4/usclce/ja/ug/html/gettings.htm#wp1188173)使い方を参照してください。
- <sup>l</sup> エクスポートしたファイルを USB デバイスに保存する場合は、USB デバイスが管理対象ノードに接続されていることを確認します。
- l エクスポートしたファイルをネットワーク共有で保存する場合は、正しいログイン権限のある共有フォルダを所有していることを確認します。

ライフサイクルログをエクスポートするには、次の手順を実行します。

- 1. 左ペインで ライフサイクルログ をクリックします。
- 2. 右ペインで ライフサイクルログのエクスポート をクリックします。
- 3. **USB** デバイス または ネットワーク共有、もしくは両方を選択します。

USB デバイス

インベントリログをローカル USB ドライブにエクスポートする場合は、**USB** デバイス を選択します。

a. **デバイスの選択** ドロップダウンメニューから正しいデバイスを選択し、フォルダへのパスを入力します。

パスが提供されない場合、ファイルはデバイスのルートの場所に保存されます。

b. 完了 をクリックします。

<span id="page-42-0"></span>ネットワーク共有

ネットワーク上の共有フォルダにファイルを保存したい場合は、ネットワーク共有 を選択します。

ネットワーク共有を使用してアップデートするには、**CIFS** または **NFS** を選択し、次の詳細を入力します。

**CIFS** の場合

- ¡ 共有名 ファイルを保存する必要のある共有フォルダへのパスを入力します。例えば、 **xxx.xxx.xx.xxLifCyLog** と入力します。
- o **ドメインおよびユーザー名** ネットワーク共有のログオンに必要な正しいドメインおよびユーザー名を入力します。例えば、 myDomainlogin-name と入力し、ドメイン<br>- が無い場合はログイン名を入力します。
- パスワード 正しいパスワードを入力します。
- ¡ ファイルの場所 サブディレクトリがあれば入力します。例えば、 **2010Apr** と入力します。

**NFS** の場合

- ¡ 共有名 ファイルを保存する必要のある共有フォルダへのパスを入力します。例えば、 **xxx.xxx.xx.xxLifCyLog** と入力します。
- ¡ ファイルの場所 サブディレクトリがあれば入力します。例えば、 **2010Apr** と入力します。
- 4. ネットワーク接続のテスト をクリックして、USC-LCE が用意した IP アドレスに接続可能かどうかを検証します。デフォルトで、ゲートウェイおよび DNS サーバーの IP を ping します。
- 5. 次へをクリックします。

### ライフサイクルログへのコメントの追加

この機能を使って、後で役立つコメントを記録します。例えば、スケジュールされたダウンタイム情報などです。

■ メモ: ライフサイクルログ フィールドに最大 100 文字入力することができます。

コメントを追加するには、次の手順を実行します。

- 1. 左ペインでライフサイクルログ をクリックします。
- 2. 右ペインでライフサイクルログ にコメントを追加する をクリックします。
- 3. ライフサイクルログにコメントを追加 フィールドにコメントを入力し、**OK** をクリックします。

### <span id="page-42-1"></span>**iDRAC6 Express** カードへのアップグレード

この項では、iDRAC6 Express カードのインストール、iDRAC6 Express カードのシステム間の移動、およびiDRAC6 Express カードのアンインストールについて説明します。このハードウェア アップグレードでは、USC から USC-LCE へのアップグレードも行われます。

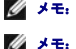

メモ: これは、Dell システムシリーズ *y21x*~*y51x* のみに適用されます。

メモ: 古いバージョンの iDRAC ファームウエアを使用している場合、アクセスできないリンクや機能があります。 最新版の iDRAC ファームウエアがインストールされていることを確認してく<br>ださい。

### **iDRAC6 Express** カードの取り付け

1. 取り付けた周辺機器を含むシステムの電源を切り、システムをコンセントから抜きます。

■ メモ: システムの残留電力を放電するために電源ボタンを 1 回押します。

- 2. iDRAC6 Express カードを iDRAC6 Express スロットに挿入します。 iDRAC6 Express カードのインストールの詳細に関しては、システムの『ハードウェアオーナーズマニュアル』を参 照してください。
- 3. システムおよび周辺機器をそれぞれの電源に接続します。

iDRAC は自動的に起動します。iDRAC が完全に起動するまで 1 分間待ってから、システムの電源を入れてください。

4. システムの電源を入れ、<**F10**> を押して USC を起動します。

<span id="page-43-0"></span>USC はシステムに取り付けた iDRAC6 Express カードを自動検出して、アップグレードプロセスを完了します。

インストールに成功したら、Unified Server Configurator - Lifecycle Controller Enabled を起動できます。

インストールに失敗した場合は、iDRAC をアップグレードする必要があります。詳細については、『Integrated Dell Remote Access Controller ユーザーズガイド』を参照してください。 iDRAC をアップグレードした後、上記の手順を繰り返します。

### **iDRAC6 Express** カードの移動

iDRAC6 Express カードを別のシステムに移動した場合

- 1 新しいシステムではロールバック機能を使用できません。詳細については、BIOS およびファームウェアの以前[のバージョンへのロールバック](#page-27-1)を参照してください。
- 1 実行保留中の USC-LCE タスクは、新しいシステムですべて削除されます。
- 1 プラットフォームアップデート ウィザードを実行して、新しいシステム用の適切なドライバパックをダウンロードします。
- <sup>l</sup> iDRAC6 Express カードを異なる Dell システムに移動すると、ドライバパック、ライフサイクルログ、ロールバック関連ファイルは削除されます。例えば、iDRAC6 Express カードを Dell PowerEdge R410 システムから Dell PowerEdge T410 システムに移動させた場合などです。

**シンキ:** iDRAC6 Express カードを移動させる前に、ライフサイクルログを別の場所にエクスポートするようにしてください。

### **iDRAC6 Express** カードの取り外し

- 1. システムおよび接続されているすべての周辺機器の電源を切り、システムをコンセントから外します。システムの残留電力を放電するために電源ボタンを 1 回押します。
- 2. iDRAC6 Express カードを iDRAC6 Express スロットから取り出します。 iDRAC6 Express カードのインストールの詳細については、システムの『ハードウェアオーナーズマニュアル』 を参照してください。
- 3. システムおよび周辺機器をそれぞれの電源に接続します。
- 4. システムの電源を入れ、<**F10**> を押して USC を起動します。

# <span id="page-43-1"></span>ローカル **FTP** サーバーの設定

組織のユーザーがプライベートネットワークを使っており、外部のサイトつまり **ftp.dell.com** にアクセスできない場合は、ローカル設定の FTP サーバーからプラットフォームアップデートを提供でき ます。組織のユーザーは、**ftp.dell.com** からダウンロードする代わりに、ローカル FTP サーバーから Dell サーバーのアップデートやドライバにアクセスできます。プロキシサーバー経由で **ftp.dell.com** にアクセスできるユーザーには、ローカル FTP サーバーは不要です。ローカル FTP サーバーに最新のアップデートがあることを確認するため、頻繁に **ftp.dell.com** をチェックし てください。

# ローカル **FTP** サーバーの要件

ローカル FTP サーバーを設定する場合には、次の要件が適用されます。

- 1 ローカル FTP サーバーがデフォルトポート (21)を使用する。
- <sup>l</sup> ローカル FTP [サーバーからアップデートにアクセスする](#page-22-4)前にシステム上でネットワークカードを設定するには、**USC** 設定 ウィザードを使用する必要があります。詳細については、オペレー <u>ティングシステムの展開</u>を参照してください。

### **Dell** サーバーアップデート **DVD** からローカルの **FTP** サーバーへのリポジトリのコピー

- 1. **support.jp.dell.com** からお使いのシステムへ Server Update Utility ISO をダウンロードし、DVD に焼き付けます。
- 2. DVD のリポジトリフォルダをローカル FTP サーバー のルートディレクトリにコピーします。
- 3. このローカル FTP サーバーをプラットフォームアップデートに使用します。

### **Dell Repository Manager** を使用したリポジトリの作成とローカル **FTP** サーバーへのコピー

- 1. Dell Repository Manager を使用して作成したリポジトリを FTP サーバーのルートディレクトリにコピーします。
	- メモ: お使いのシステム用のリポジトリの作成についての詳細は、support.jp. dell.com/manuals で『Dell Repository Manager ユーザーガイド』を参照してください。

<span id="page-44-0"></span>2. このローカル FTP サーバーをプラットフォームアップデートに使用します。

### ローカル **FTP** サーバーにあるアップデートへのアクセス

組織のユーザー が オペレーティングシステム 展開 ウィザードを使用する場合は、オンラインリポジトリを指定するためにローカル FTP サーバーの IP アドレスを知っている必要があります。

ユーザーがプロキシサーバー経由でローカル FTP サーバーにアクセスする場合は、プロキシサーバーに関する以下の情報が必要です。

- 1 プロキシサーバーのホスト名または IP アドレス
- 1 プロキシサーバーのポート番号
- l プロキシサーバー上での認証に必要なユーザー名
- 1 プロキシサーバー上での認証に必要なパスワード
- l プロキシサーバーの種類
- l プロキシサーバーを使用して FTP サーバーにアクセスし、アップデートをダウンロードするには、以下のように指定します。
	- ¡ アドレス ローカル FTP サーバーの IP アドレスまたは **ftp.dell.com**
	- ユーザー名 FTP ロケーションにアクセスするためのユーザー名
	- パスワード この FTP ロケーションにアクセスするためのパスワード
	- プロキシサーパー プロキシサーバーのサーバーホスト名または IP アドレス
	- プロキシポート プロキシサーバーのポート番号
	- o プロキシタイプ プロキシサーバーの種類 HTTP と SOCKS 4 のプロキシタイプは USC でサポートされています
	- プロキシユーザー名 プロキシサーバーでの認証に必要なユーザー名
	- プロキシパスワード プロキシサーバーでの認証に必要なパスワード

# <span id="page-44-1"></span>ローカル **USB** デバイスの設定

**ftp.dell.com** などの外部サイトにアクセスできないプライベートネットワークのユーザーに、ローカルで設定された USB デバイスからアップデートを提供できます。

リポジトリとして使用する USB デバイスには、少なくとも 3 GB の空き容量が必要です。

プロキシサーバー経由で **ftp.dell.com** にアクセスできるユーザーに、USB デバイスは不要です。

最新のアップデートを取得するには、**support.jp.dell.com** から最新版のDell Server Updates ISO をダウンロードしてください。

# **Dell** サーバーアップデート **DVD** からローカルの **USB** デバイスへのリポジトリのコピー

- 1. **support.jp.dell.com** からお使いのシステムへ **Server Update Utility** ISO をダウンロードし、DVD に焼き付けます。
- 2. DVD のリポジトリフォルダを USB デバイスのルートディレクトリにコピーします。
- 3. プラットフォームのアップデートには、この USB デバイスを使用します。

### **Dell Repository Manager** を使用したリポジトリの作成と **USB** デバイスへのコピー

1. Dell Repository Manager を使用して作成したリポジトリを USB デバイス のルートディレクトリにコピーします。

メモ: お使いのシステム用のリポジトリの作成についての詳細は、support.jp. dell.com/manuals で『Dell Repository Manager ユーザーガイド』を参照してください。

2. プラットフォームのアップデートには、この USB デバイス を使用します。

### [目次](file:///e:/software/smusc/smlc/lc_1_4/usclce/ja/ug/html/index.htm)に戻る